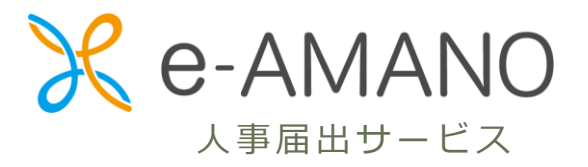

# 従業員様向け スタートアップガイド

2 0 2 3 / 2 / 1

第 1 . 6 版

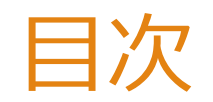

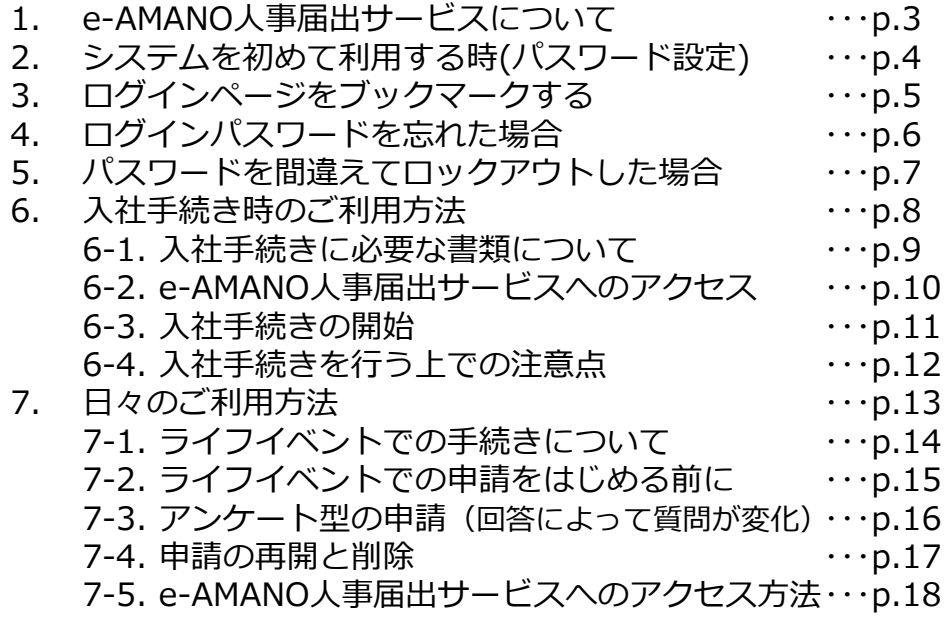

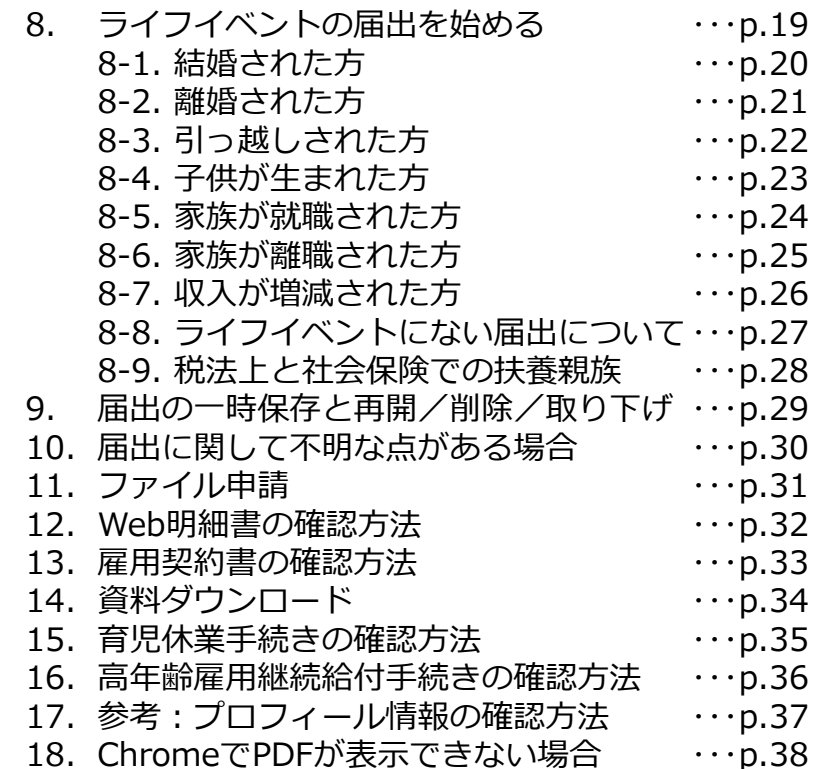

# 1.e-AMANO人事届出サービスについて

e-AMANO人事届出サービスは住所の変更や家族情報の変更で必要な届出や年末調整時の申告などを行うサービスです。 また、毎月の給与や賞与の明細書や雇用契約書をWebで確認することができるほか、マイナンバーの届出などもできます。 入力されたデータは社会保険など各種手続きや年末調整で必要となりますので、入力の必要が発生したら速やかに申告を 行ってください。

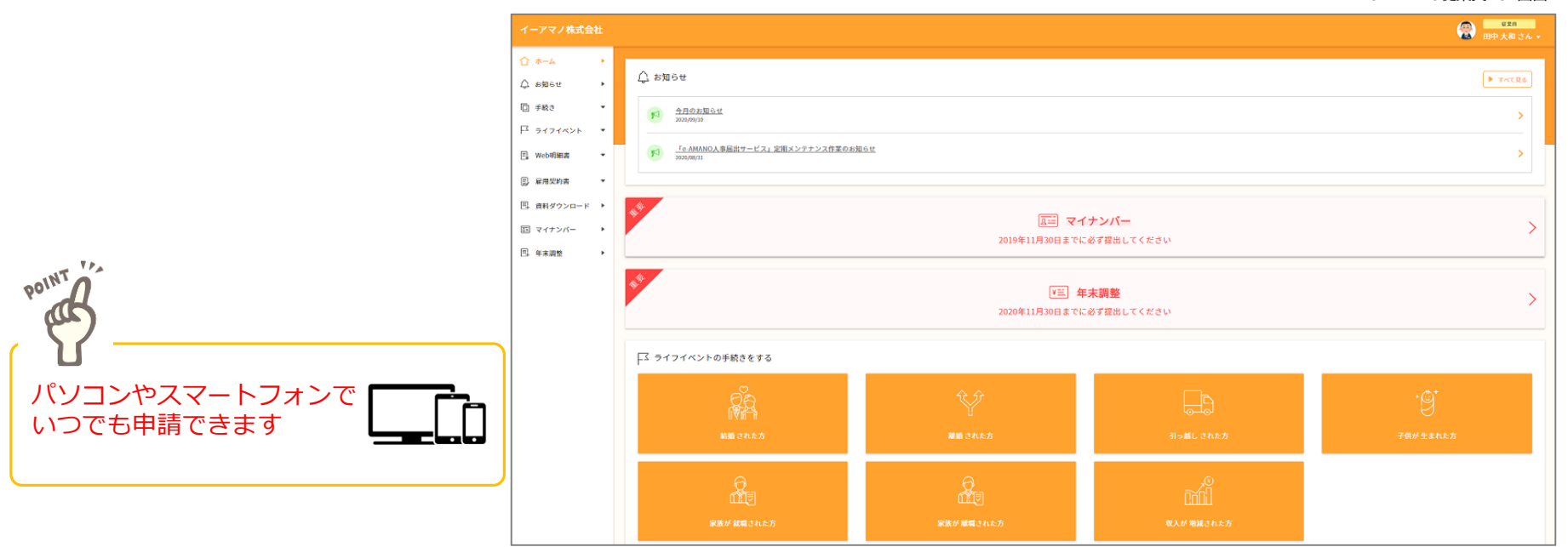

e-AMANO従業員TOP画面

# 2. システムを初めて利用する時(パスワード設定)

#### e-AMANO人事届出サービスを初めて利用する場合はパスワードの設定が必要となります。 初回利用時の招待メールが届いたら、メールに添付されているURLをクリックしてください。

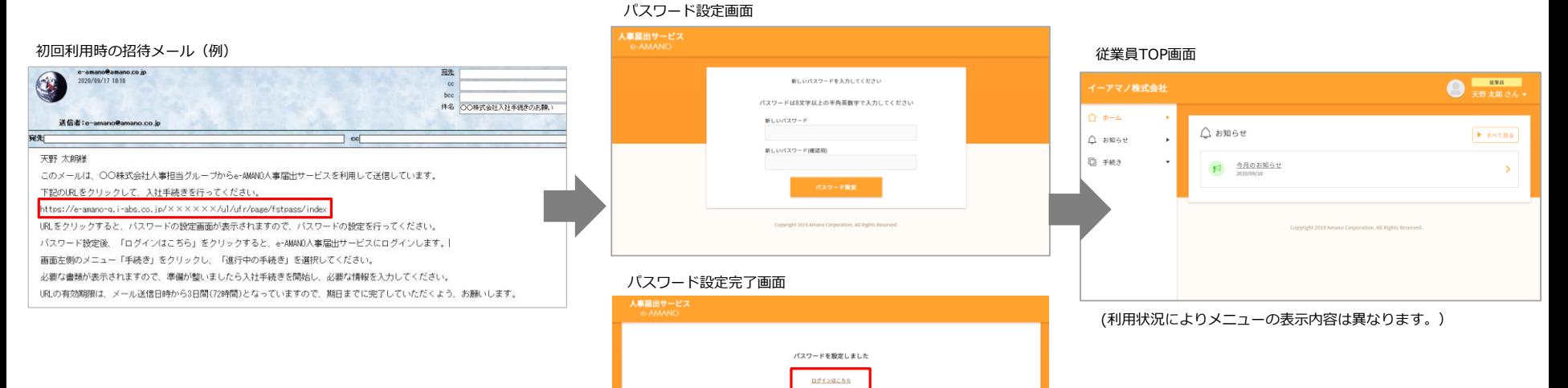

①届いたメールのURLをクリックします。 URLの有効期限は送信から3日間(72時間) です。 ②パスワードの設定を行ってください。次回からe-AMANOログイン時は設定したパスワードを使用します。 設定が完了したら、[ログインはこちら] をクリックするとe-AMANOのTOPページに移動します。

※パスワードは英数字8文字以上24文字以下で設定してください。大文字小文字は区別されます。 英数字の組み合わせでなければならないなどの制約はありませんが、 英数字を混在したパスワードを設定することを推奨いたします。

①のメールに記載しているURLは有効期限を超えるとログインができなくなります。必ず期限内にパスワード設定処理をお願いいたします。 有効期限が切れてしまった場合は管理者に連絡し、メールの再送を依頼してください。

3.ログインページをブックマークする

ログインできましたら、一度ログアウトしてログインページ画面をブックマーク(お気に入り登録)することをお勧めします。 ブックマークするURLは 『 <https://e-amano.jp/jinji/u1/ufr/page/auth/index?ckey=xxxxxxxxxx> 』 です。 ※xxはお客様により異なる『顧客番号』

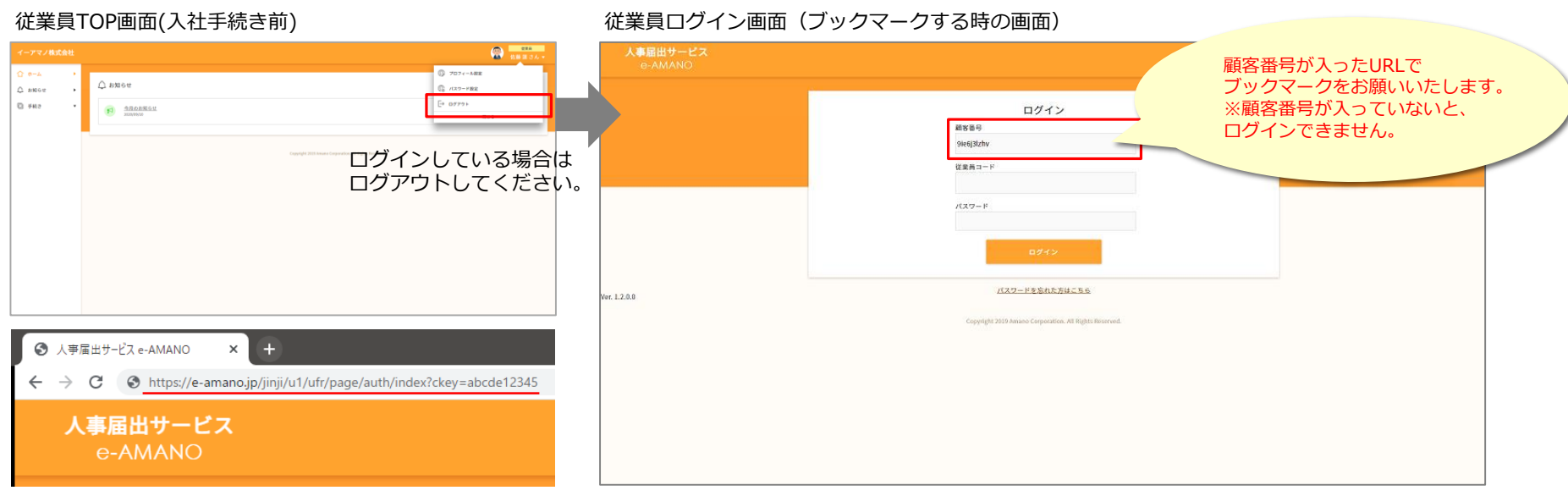

<sup>(</sup>ログインページ画面のURLの例)

初回のご利用以降は招待メールがなくてもブックマークからe-AMANO人事届出サービスにアクセスして申請処理ができます。 年末調整などの招待メールが送信されている場合は、メールに添付されているURLからでも処理を開始することができます。

# 4.ログインパスワードを忘れた場合

#### e-AMANOのログインパスワードを忘れた場合はe-AMANOログインページより再設定が可能です。

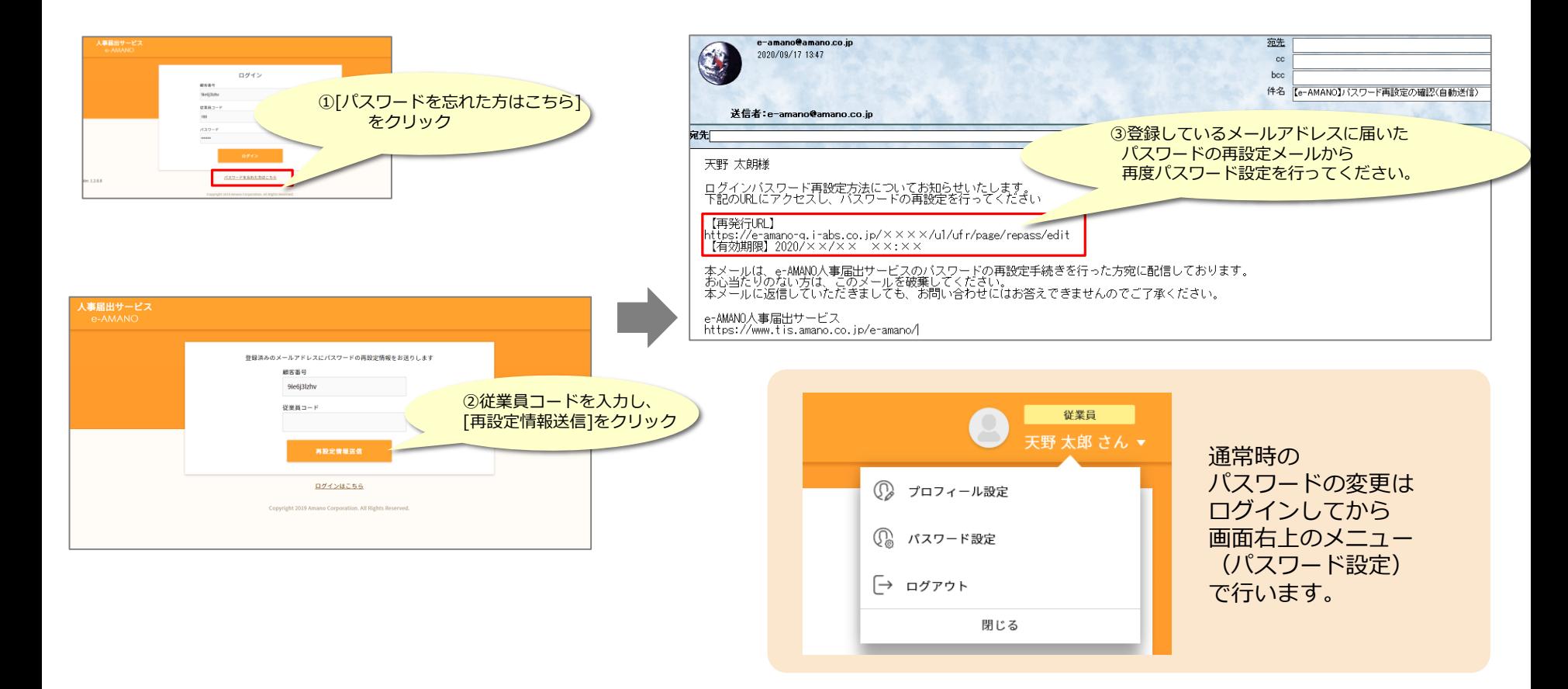

# 5. パスワード入力を間違えてロックアウトした場合

e-AMANO人事届出サービスのログインパスワードは、連続して入力に誤りがあった場合、 6回目の誤りでその従業員コードをロックアウトします。

ロックアウト中はパスワードの再設定を行うこともできません。

誤ってロックアウトさせてしまった場合は管理者までご連絡ください。管理者操作にてロックを解除します。

尚、管理者へ連絡しなかった場合でも1時間経過すると、自動でロックアウトは解除されます。

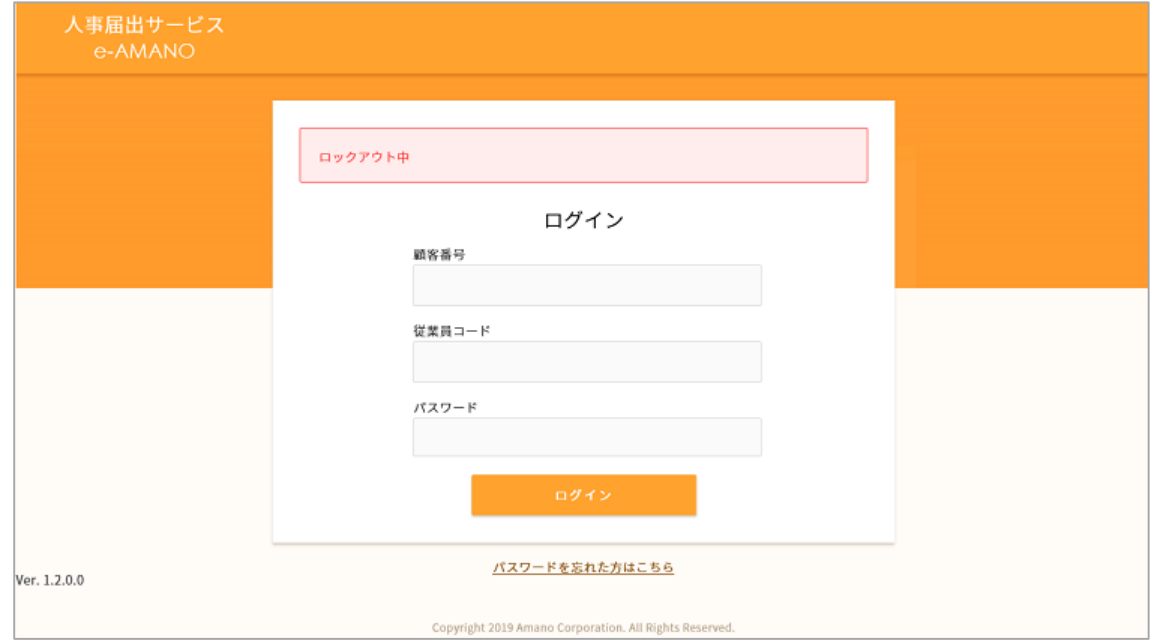

# 6.入社手続き時のご利用方法

e-AMANO人事届出サービスで入社手続きを行う場合などサービスを利用するために必要な基本情報の 登録が完了していない状態では、入社手続き申請のみが可能なトップ画面となります。 e-AMANO人事届出サービスで入社手続きを行う場合は左メニューにある[手続き]→[入社手続き申請]より入社手続きを 行ってください。

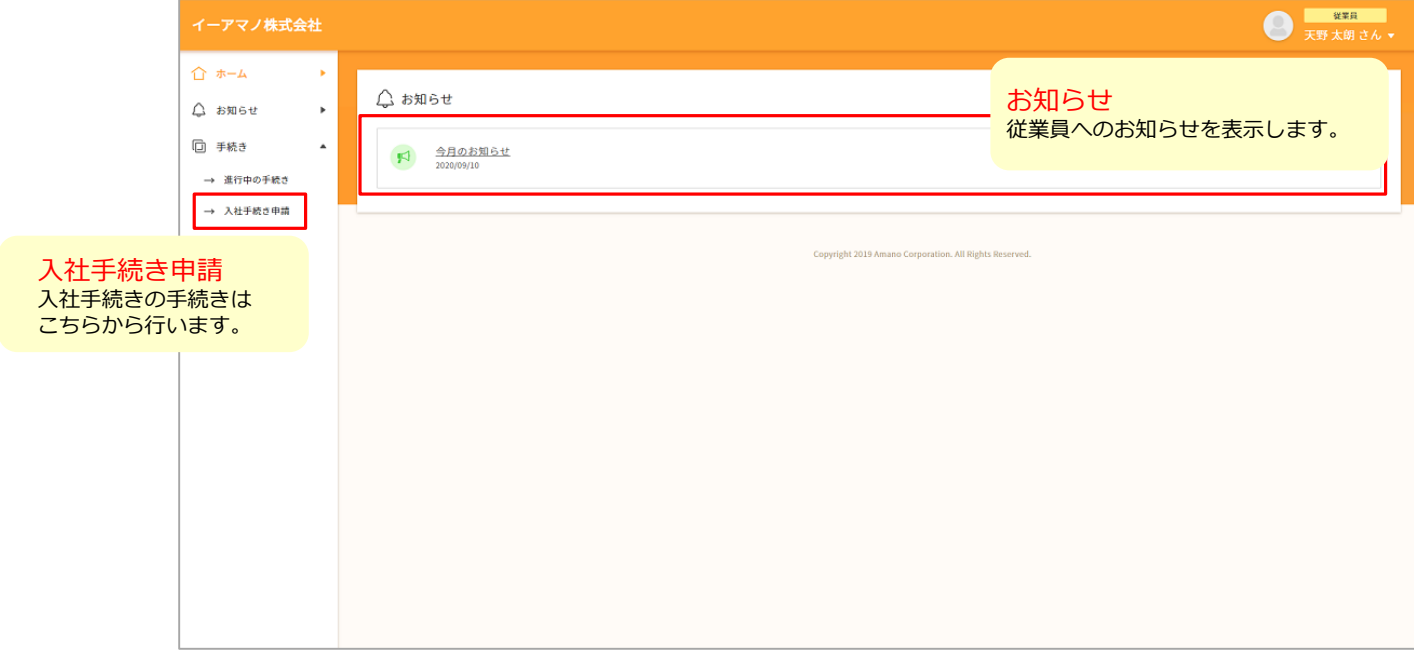

入社手続きをe-AMANO人事届出サービスで行わない場合は次項の説明をご覧ください。(※ 本画面は表示されません。) 入社手続きをe-AMANO人事届出サービスで行わない場合で図のような画面が表示された場合は管理者までご連絡ください。

#### 6-1.入社手続きに必要な書類について

e-AMANO人事届出サービスで入社手続きを行う場合は、パソコンやスマートフォンなどを利用して、入社手続きに必要 な情報を届け出てください。届出に必要な書類を電子データ化できない場合は、後日人事部担当者まで直接提出してくだ さい。

事前に用意頂く書類(ご家庭でスキャナーを利用できる方はPDFなどの電子データにしてください。)

- ・運転免許証(表面と裏面の両方…現住所がわかること)やパスポート、住民票などの身分証明書のコピー
- ・年金手帳のコピー(最初の見開きのページの年金基礎番号が確認できるページ)
- ・普通預金口座の銀行通帳(最初の見開きのページの口座情報がわかるページ)
- ※ 数字が確認できる鮮明な画像であれば、画像添付はスマートフォンでの写真添付でも差し支えありません。

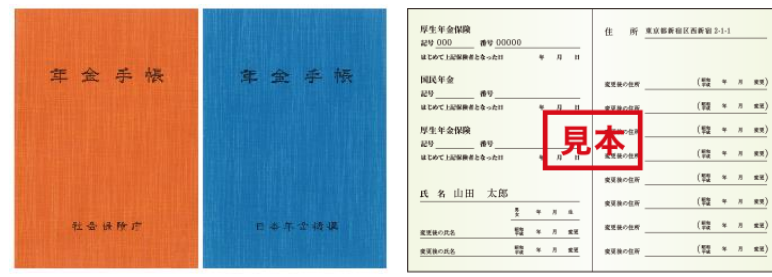

基礎年金番号が確認できる見開きのコピー を用意してください。 年金手帳は後日原本を提出頂きます。

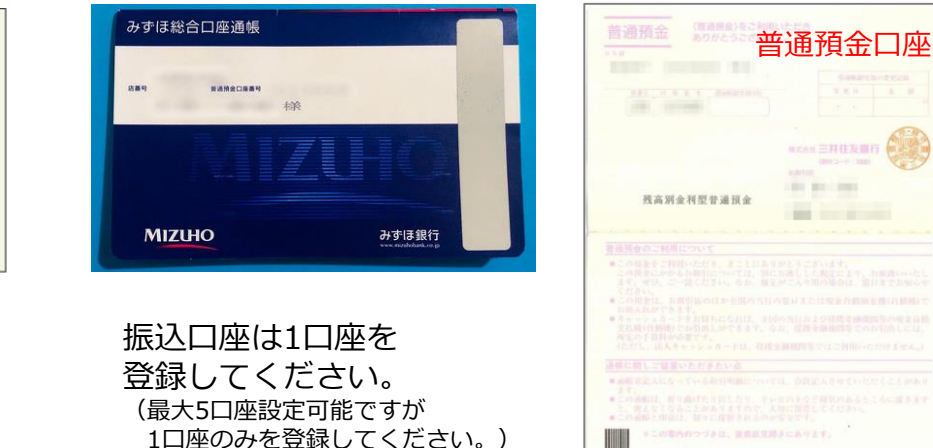

# 6-2. e-AMANO人事届出サービスへのアクセス

#### 採用時に必要となる情報はe-AMANO人事届出サービスで行います。 準備が整い次第、事前にご連絡頂いているメールアドレスに招待メールを送信しますので、添付されているURLからサー ビスへアクセスし、画面の指示に従って必要な情報を入力して下さい。

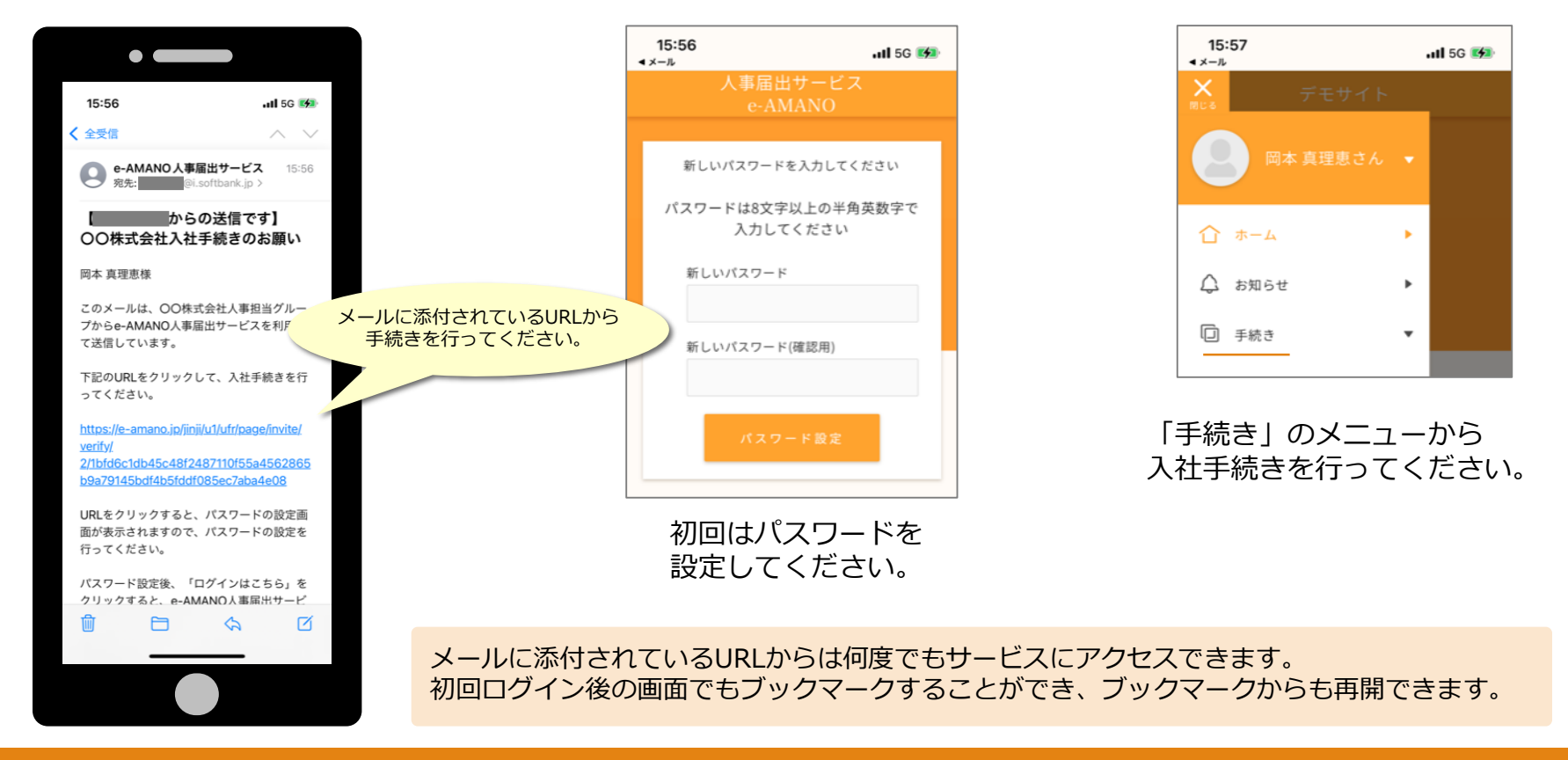

#### 6-3.入社手続きの開始

手続きを開始したら、以降は画面の指示に従って内容を確認し、回答を行ってください。

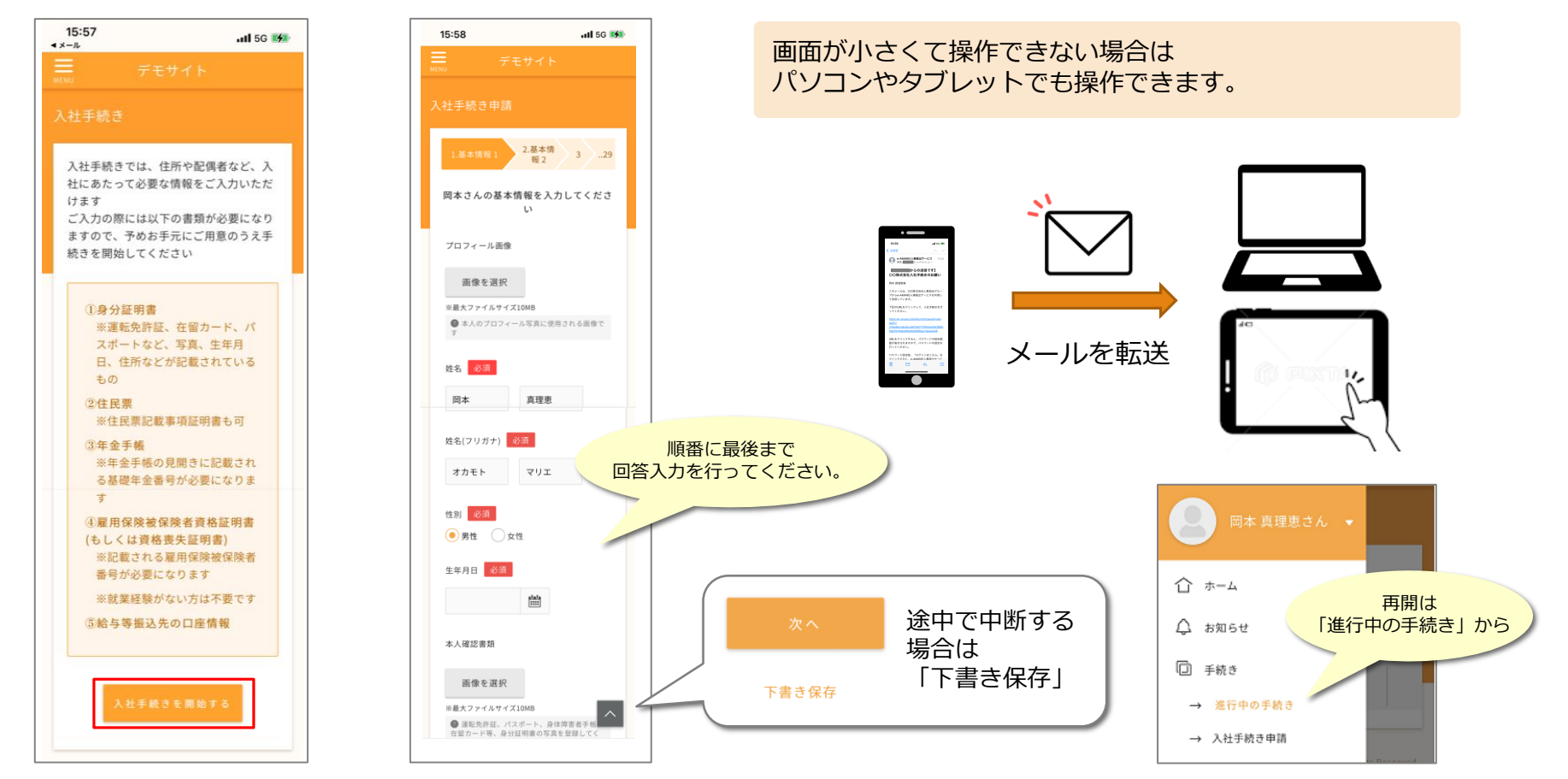

#### 6-4.入社手続きを行う上での注意点

入社手続き届出での注意点を記載しますので確認してください。

- ・入社手続きの届出に関する入力は、入社の1週間前までにすべて完了してください。 (入力最終画面の申請送信ボタンを押し、完了画面の表示を確認してください。)
- ・住民票などの申請書類の添付は必須ではありませんが、添付しない場合は原本を人事担当者へ提 出して下さい。
- ・届出の完了後、訂正を行いたい場合は「進行中の手続き」から「取り下げ」を行ってから再度入 力を行ってください。(訂正後は最終画面の申請送信ボタンで届出を完了させてください。)
- ・入力は正しく行ってください。(誤った入力があっても後日修正できます。)
- ・雇用保険被保険者番号がわからない方は「その他」を選択して下さい。

 $\bullet$ 

7.日々のご利用方法

#### サービスの利用に必要な情報が登録完了した状態でe-AMANO人事届出サービスにログインすると下図のような トップ画面が表示されます。各種申請はそれぞれのメニューから行ってください。

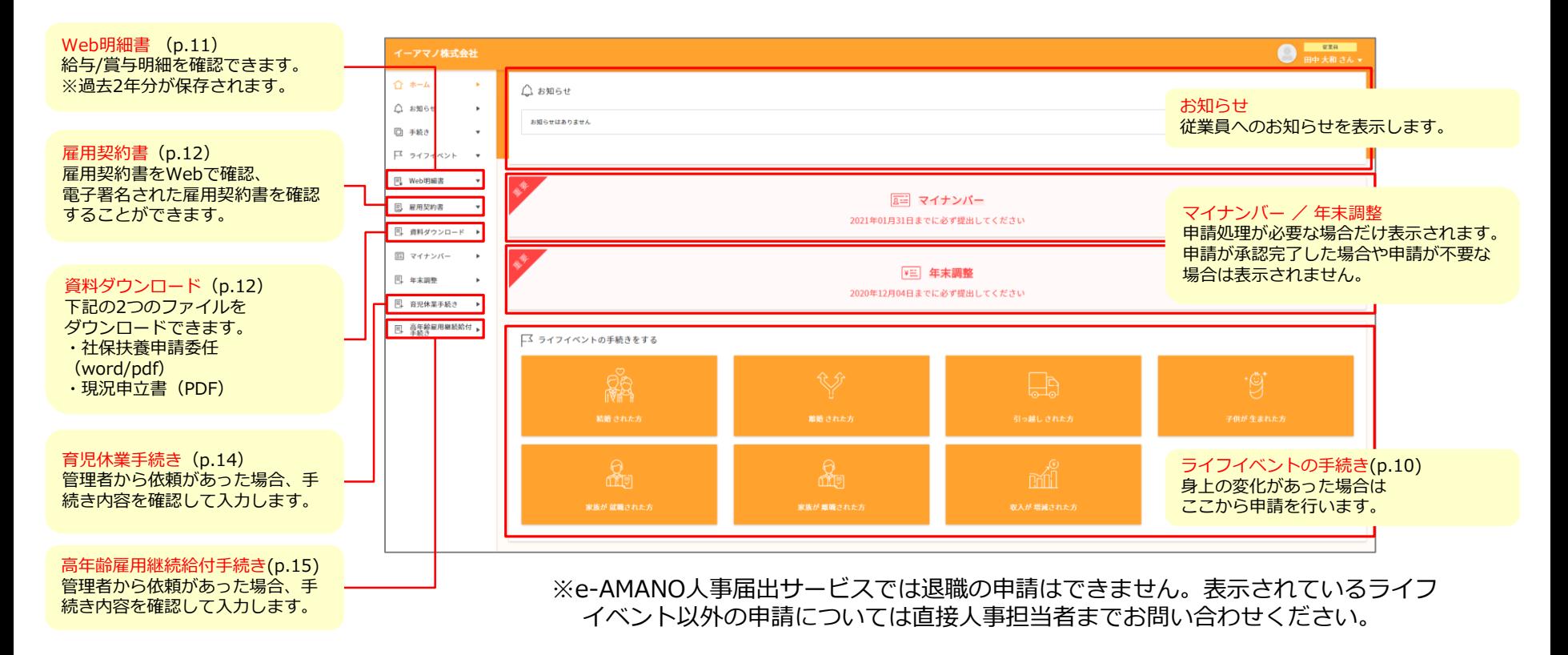

# 7-1.ライフイベントでの申請について

結婚や引っ越しなどのライフイベントが発生した時は、ライフイベントの申請から手続きを行うことで結婚・出産等で発生 する手続きをまとめて申請することができます。

(左側メニューの[手続き]から必要な申請を個別に申請することも可能です。)

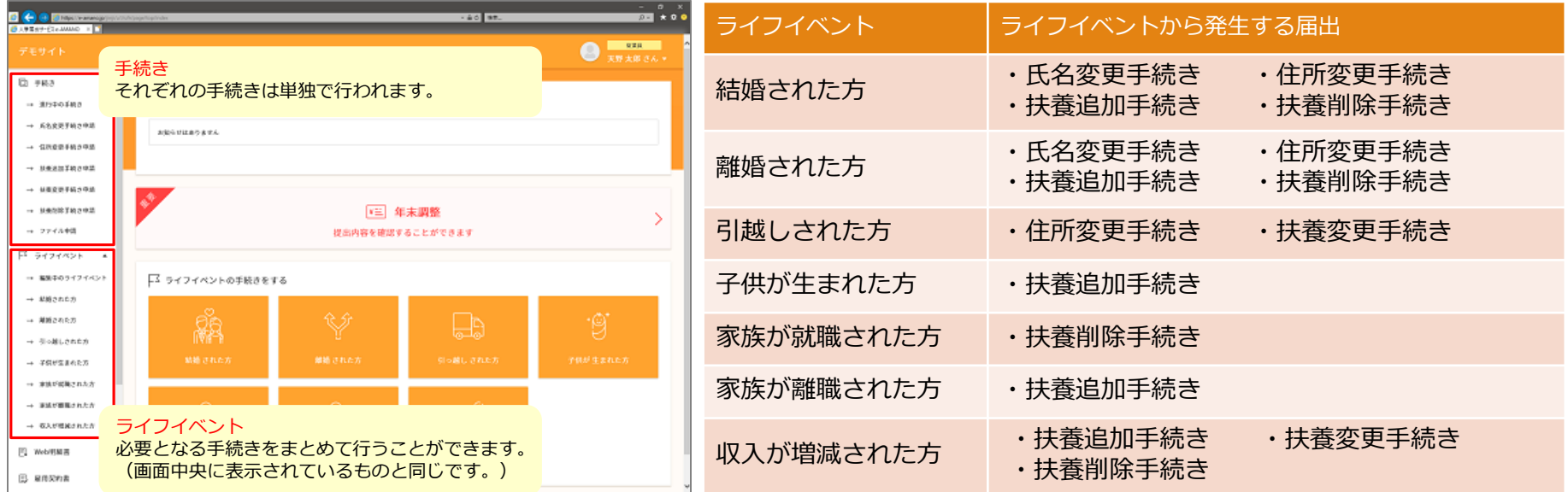

「手続き」ではそれぞれの申請が単独で行われるのに対し「ライフイベント」からの申請では必要な申請が順番 に質問形式で行われますので申請の漏れを防ぐことができます。 通常は「ライフイベント」から申請を行って頂くことをお勧めします。

7-2.ライフイベントでの申請を始める前に

申請を開始すると最初に申請に必要な書類が表示されますので、画面に記載された書類をご用意ください。 申請に必要な情報は質問に回答する形で入力を行いますが、入力はどの質問画面でも一時中断し状態を保存することができま す。また、入力が必須とされている項目については必ず入力して下さい。

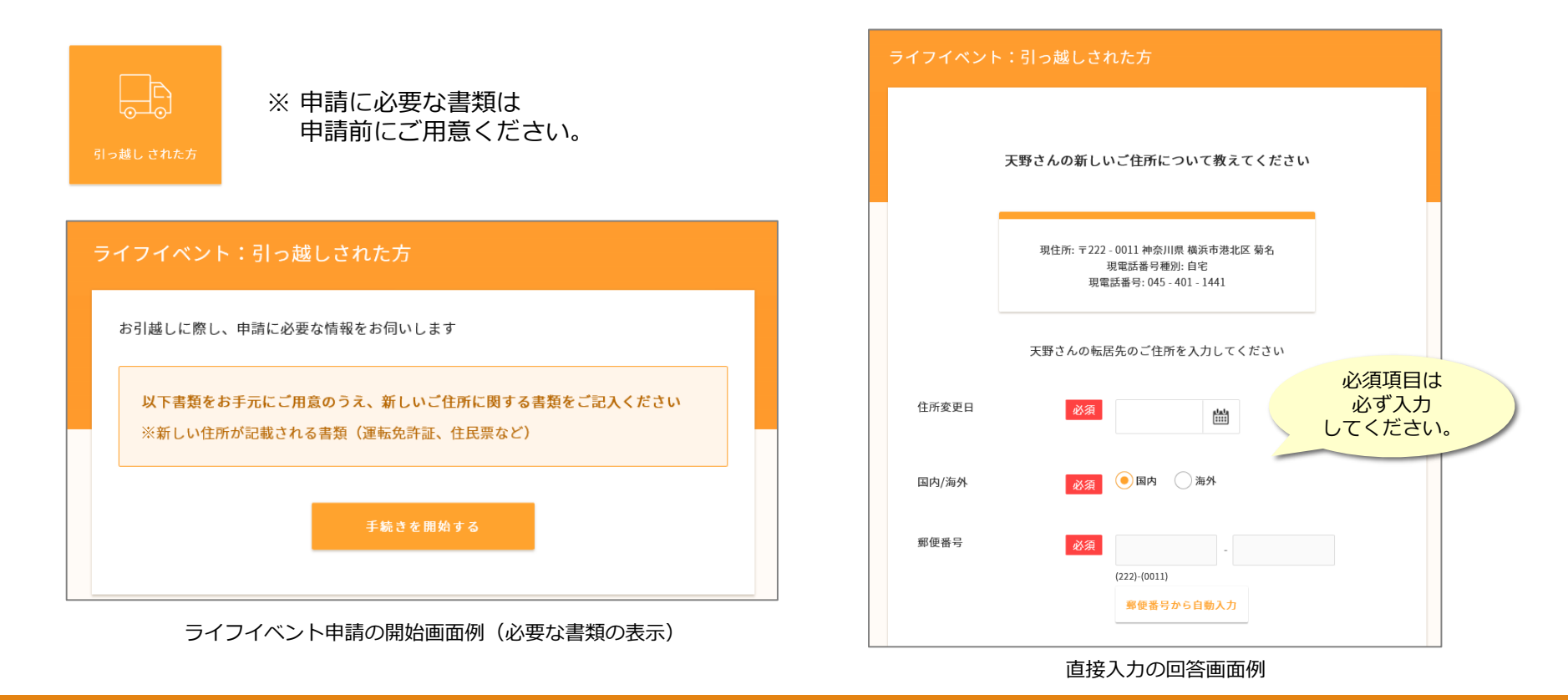

#### 7-3.アンケート型の申請(回答によって質問が変化)

申請に必要な情報は質問に回答する形で入力が進んでいきますが、質問内容は入力された内容によって次の質問 が変化していきますので不要な入力を行う必要がなくなります。 表示されている質問に順に回答を入力してください。

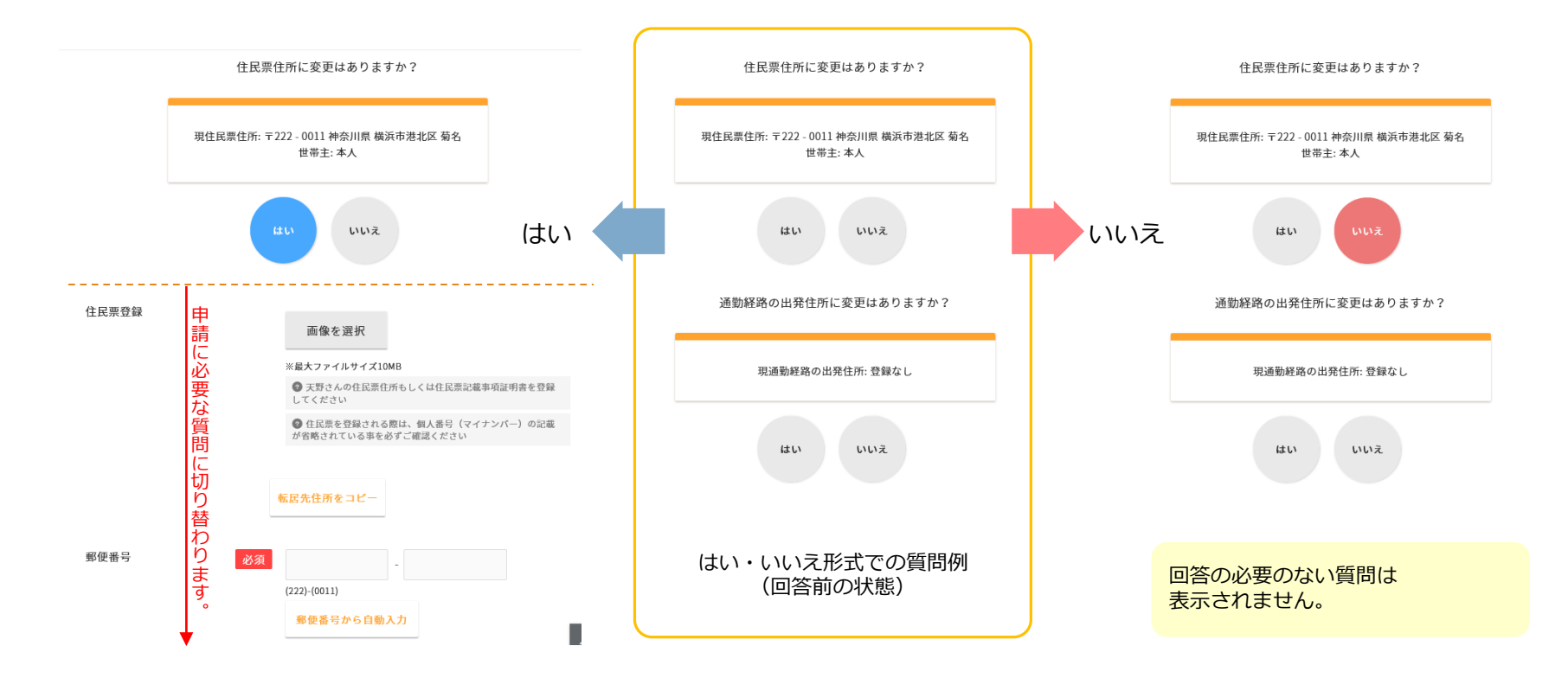

7-4. 申請の再開と削除

#### 開始された申請は申請画面の途中でいつでも中断できます。 中断した申請の再開は[進行中の手続き][編集中のライフイベント]から再開することができます。 また、同じ画面から入力中の申請を削除することもできます。

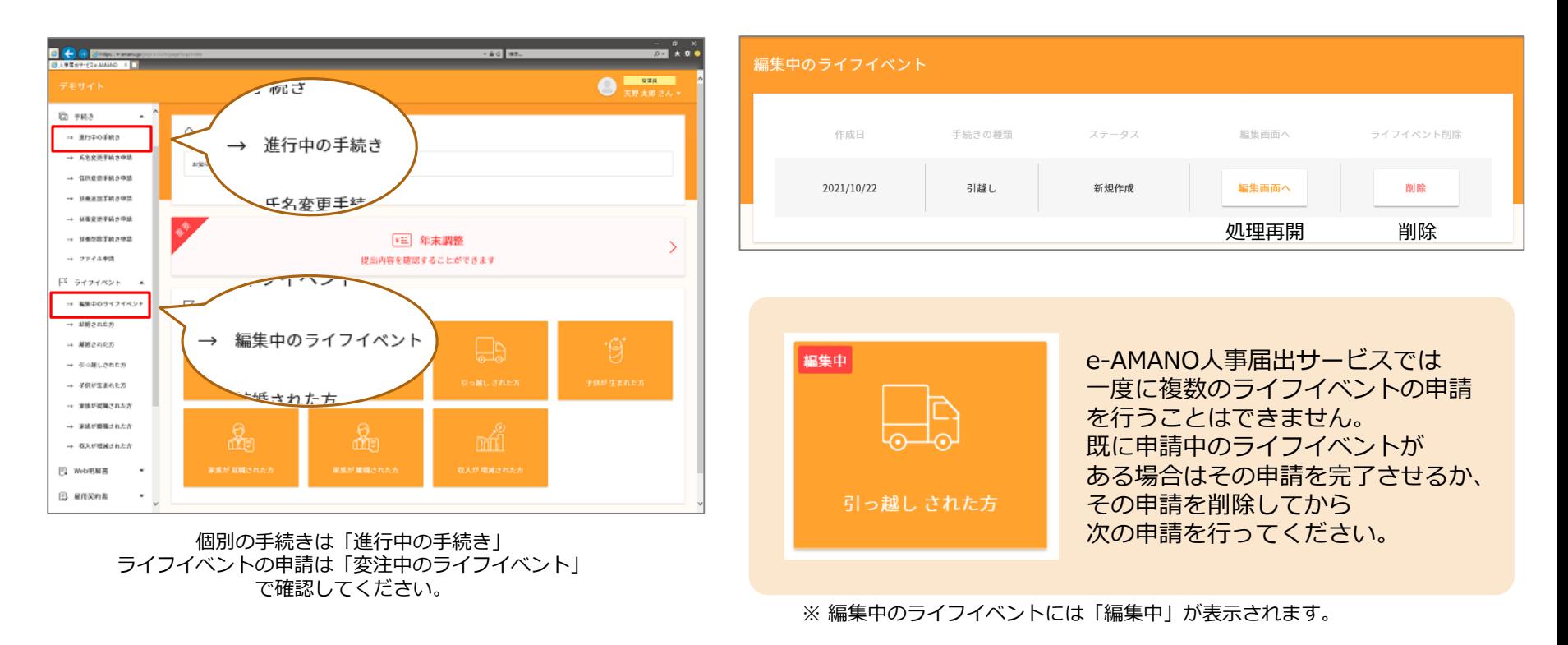

# 7-5. e-AMANO人事届出サービスへのアクセス方法

e-AMANO人事届出サービスからの届出はブラウザから以下のURLへ直接アクセスしてください。 また、人事担当者からメールでご案内が送信された場合は、記載されているURLからもアクセスすることができます。

【手順①】e-AMANO人事届出サービスのURLへ直接アクセス

『<https://e-amano.jp/jinji/u1/ufr/page/auth/index?ckey=xxxxxxxxxx>』

お客様により異なる『顧客番号』

【手順②】人事担当者から送信されたメールのURLからアクセス

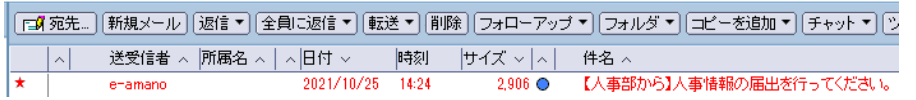

#### 〇〇 様

このメールは、人事担当グループからe-AMANO人事届出サービスを利用して送信しています。 下記のURLをクリックして、結婚や出産、引っ越しなどのライフイベントに関する手続きを行ってください。

<https://urldefense.proofpoint.com/v2/url?u=https>・・・・・・・

申請を受け付け次第、人事担当グループにて手続きを開始させていただきます。 URLの有効期限はメール送信日時から3日間(72時間)となっていますので、期日までに申請を行ってください。

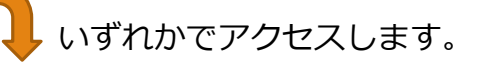

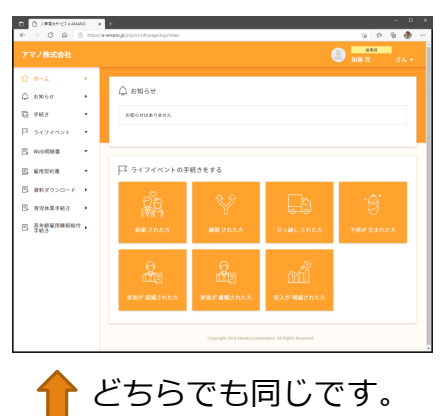

8. ライフイベントの届出をはじめる

結婚や子供が生まれた場合などの家族構成が変わった場合や引っ越しを行った場合は、給与計算で行われている税や社会 保険の計算を正しく行うため、速やかにその情報に基づいて給与計算を行う必要があります。 以下のような出来事(ライフイベント)が発生した時にはe-AMANO人事届出サービスから届出を行ってください。

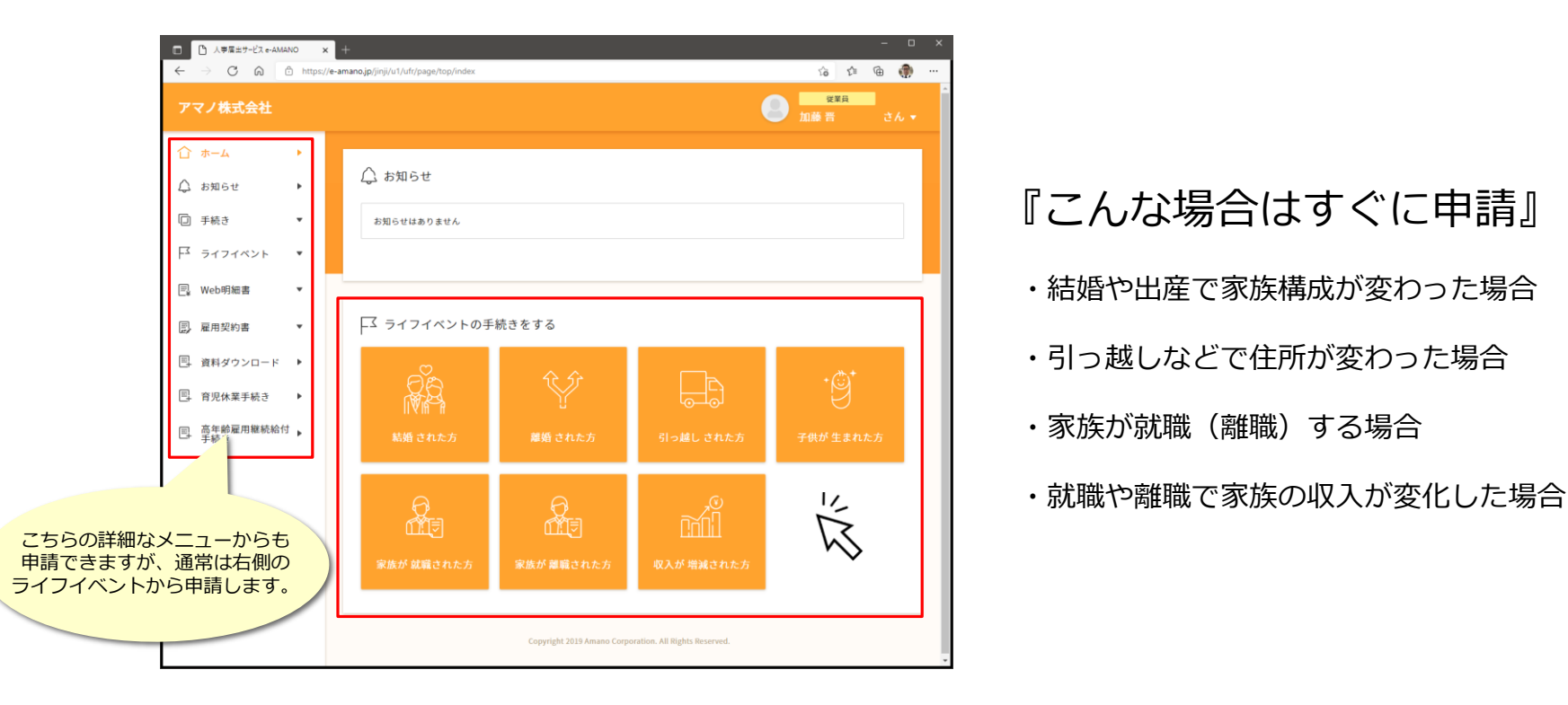

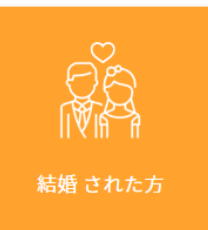

# 8-1.結婚された方

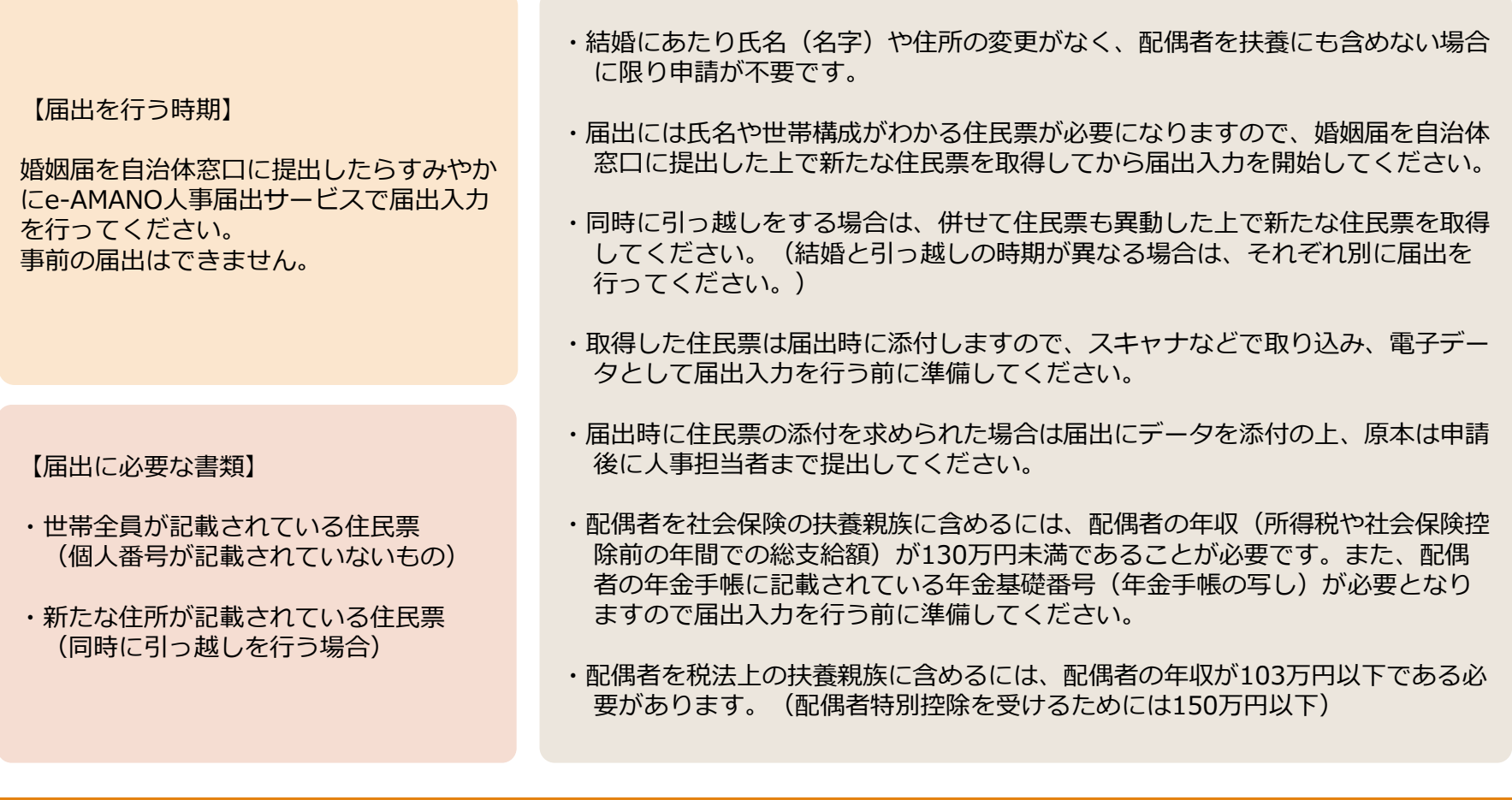

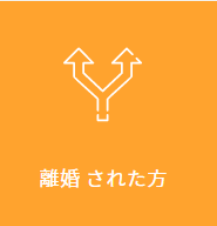

#### 8-2.離婚された方

【届出を行う時期】

離婚届を自治体窓口に提出したらすみやか にe-AMANO人事届出サービスで届出入力 を行ってください。 事前の届出はできません。

【届出に必要な書類】

- ・世帯全員が記載されている住民票 (個人番号が記載されていないもの)
- ・新たな住所が記載されている住民票 (同時に引っ越しを行う場合)
- ・離婚する以前に配偶者が扶養親族でなく、離婚によって氏名(名字)や住所が変 更しない場合は届出は不要です。 (わからない場合は届出処理を行ってください。)
- ・氏名(名字)の変更を伴う離婚の場合には住民票などの公的書類が必要になりま すので、離婚届を自治体窓口に提出した上で新たな住民票を取得の上届出入力 を開始してください。
- ・同時に引っ越しをする場合は、併せて住民票も異動した上で新たな住民票を取得 してください。(離婚と引っ越しの時期が異なる場合は、それぞれ別に届出を 行ってください。)
- ・取得した住民票は届出時に添付しますので、スキャナなどで取り込み、電子デー タとして届出入力を行う前に準備してください。
- ・届出時に住民票の添付を求められた場合は届出にデータを添付の上、原本は申請 後に人事担当者まで提出してください。

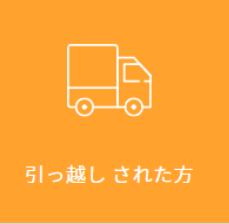

## 8-3.引っ越しされた方

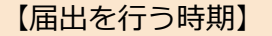

引っ越しをした場合は住民票を異動した後 で、すみやかにe-AMANO人事届出サービ スから届出入力を行ってください。事前の 届出はできません。

・新住所が記載されている住民票 (個人番号が記載されていないもの) または

・新住所が記載されている運転免許証

- ・居住地が同一であっても区画整理などによる住居表記変更が行われた場合は届出 を行ってください。
- ・新たな住所が証明できる証明書類(新たな住民票もしくは運転免許証の写し)が 必要になりますので、書類を取得の上届出入力を開始してください。
- ・新たな住所の証明書類は届出時にデータで添付しますので、スキャナなどで取り 込み電子データとして準備してください。
- ・やむを得ず住民票が取得できない場合や、電子データにできない場合は申請時に 添付せず届出を行うこともできます。 【届出に必要な書類】

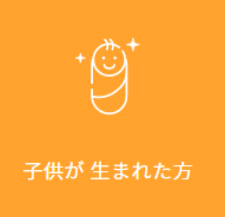

#### 8-4.子供が生まれた方

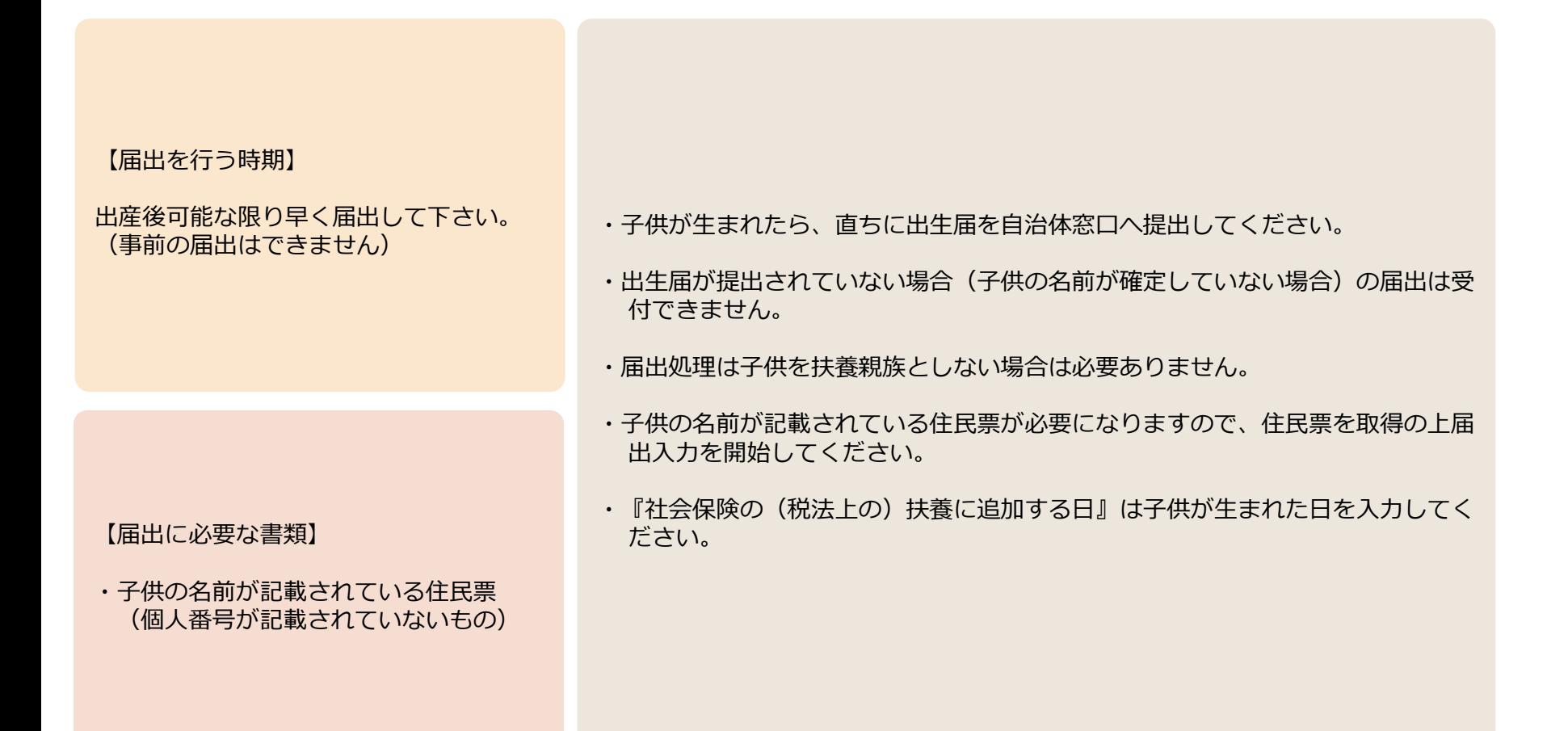

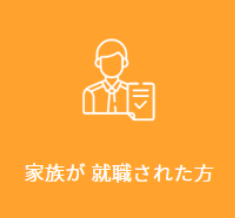

#### 8-5.家族が就職された方

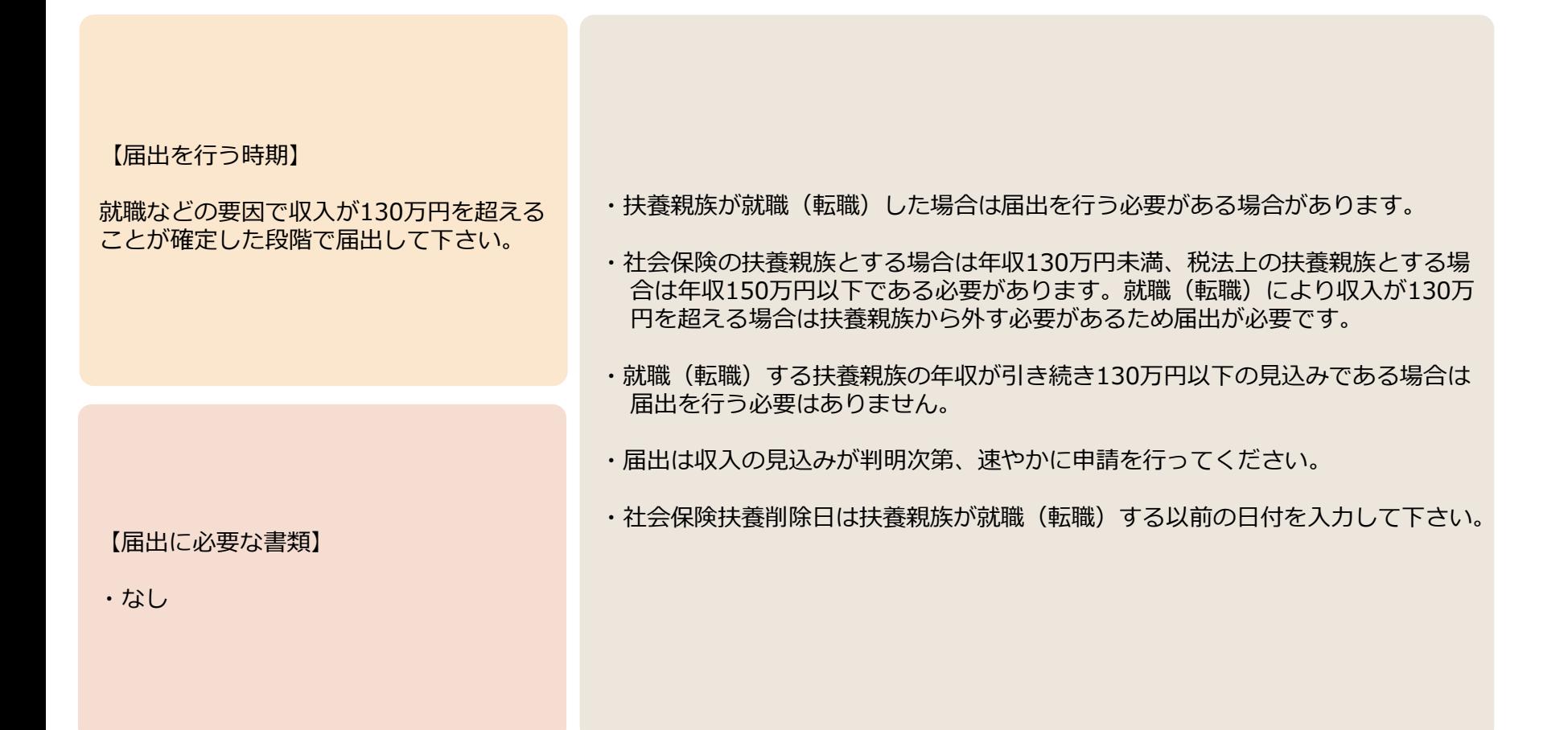

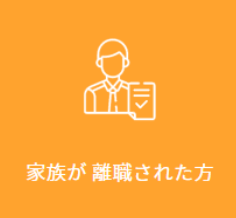

#### 8-6.家族が離職された方

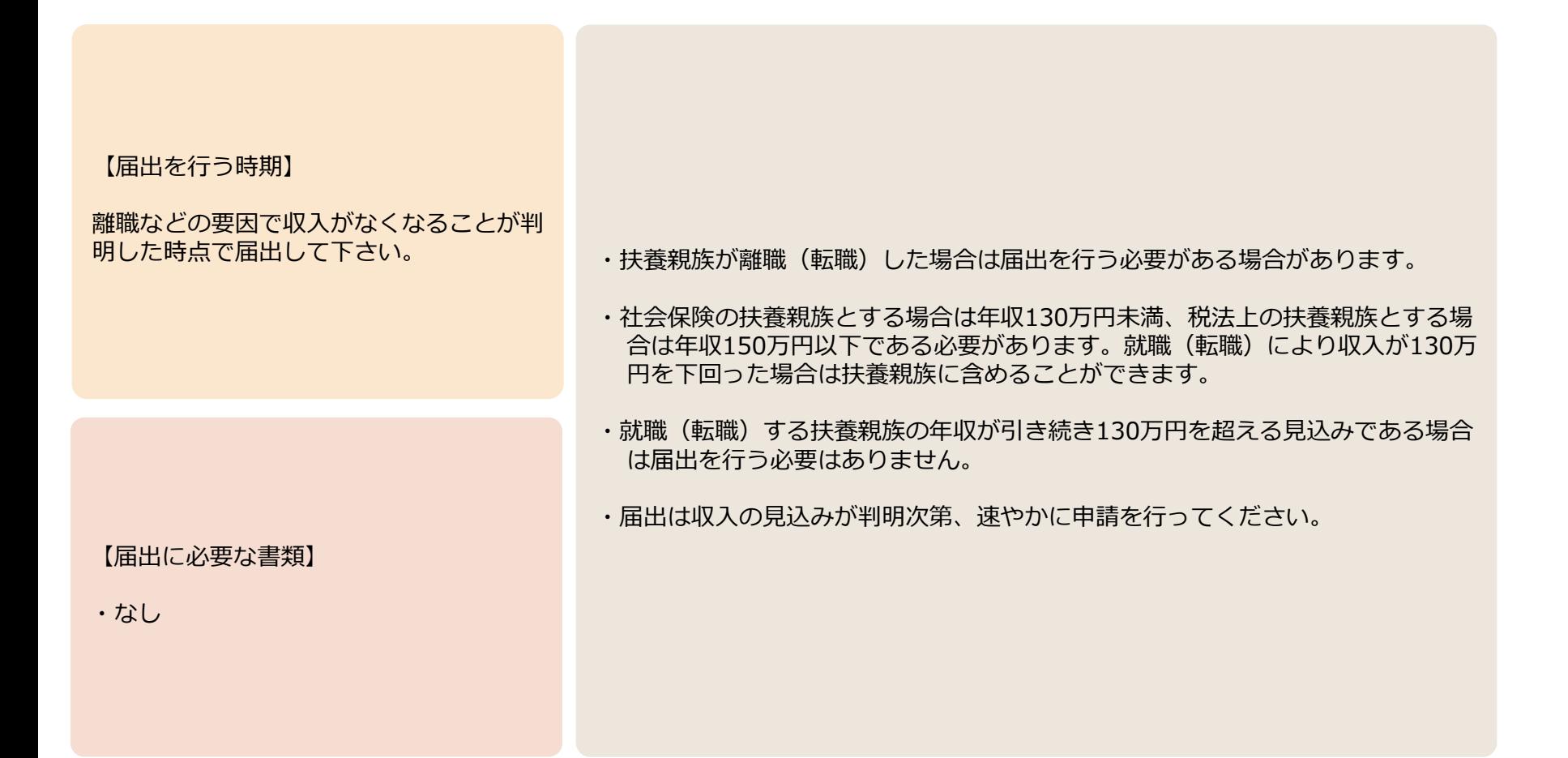

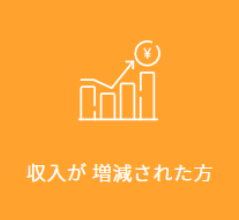

#### 8-7.収入が増減された方

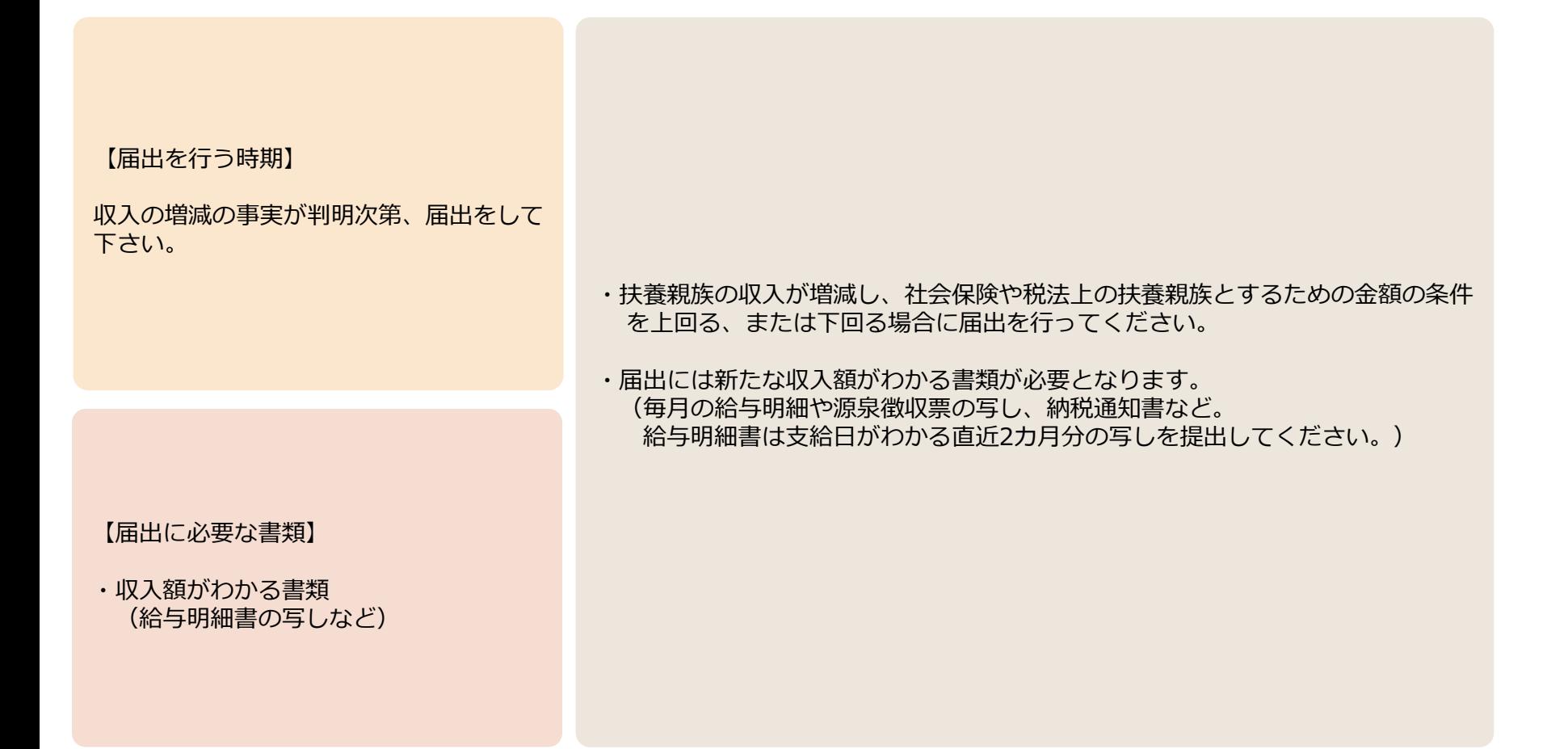

#### 8-8.ライフイベントにない届出について

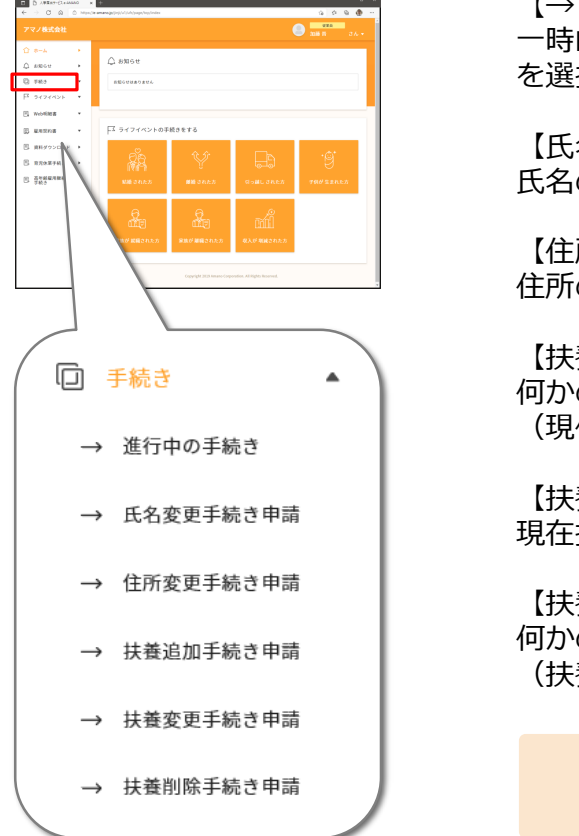

【→ 進行中の手続き】

一時的に中断された手続きが表示されます。再開する場合は表示されている手続き を選択して「再開」「削除」などの処理を行ってください。

【氏名変更手続き申請】 氏名の変更がある場合にこちらから申請して下さい。

【住所変更手続き申請】 住所の変更がある場合にこちらから申請してください。

【扶養追加手続き申請】 何かの都合で扶養親族が増えた場合にこちらから申請してください。 (現住所のまま親と同居することとなり扶養親族とする場合など)

【扶養変更手続き申請】 現在扶養親族としている家族の扶養状況の確認と修正ができます。

【扶養削除手続き申請】 何かの都合で扶養親族が減った場合にこちらから申請してください。 (扶養親族していた家族が亡くなった場合など)

> 申請漏れを無くすため通常は「ライフイベント」から申請して下さい。 (ライフイベントに該当しない届出のみこちらの手続きから行います。)

#### 8-9.税法上と社会保険の扶養親族

給与計算に利用される扶養親族は「税法上の扶養親族」「社会保険の扶養親族」があり、ひとつの世帯で暮らしている 「家族」であっても収入によっては「扶養親族」とはなりません。また税法上は配偶者かどうかでも違います。 所得税の計算や社会保険料の計算において扶養親族とできる収入は以下の通りです。

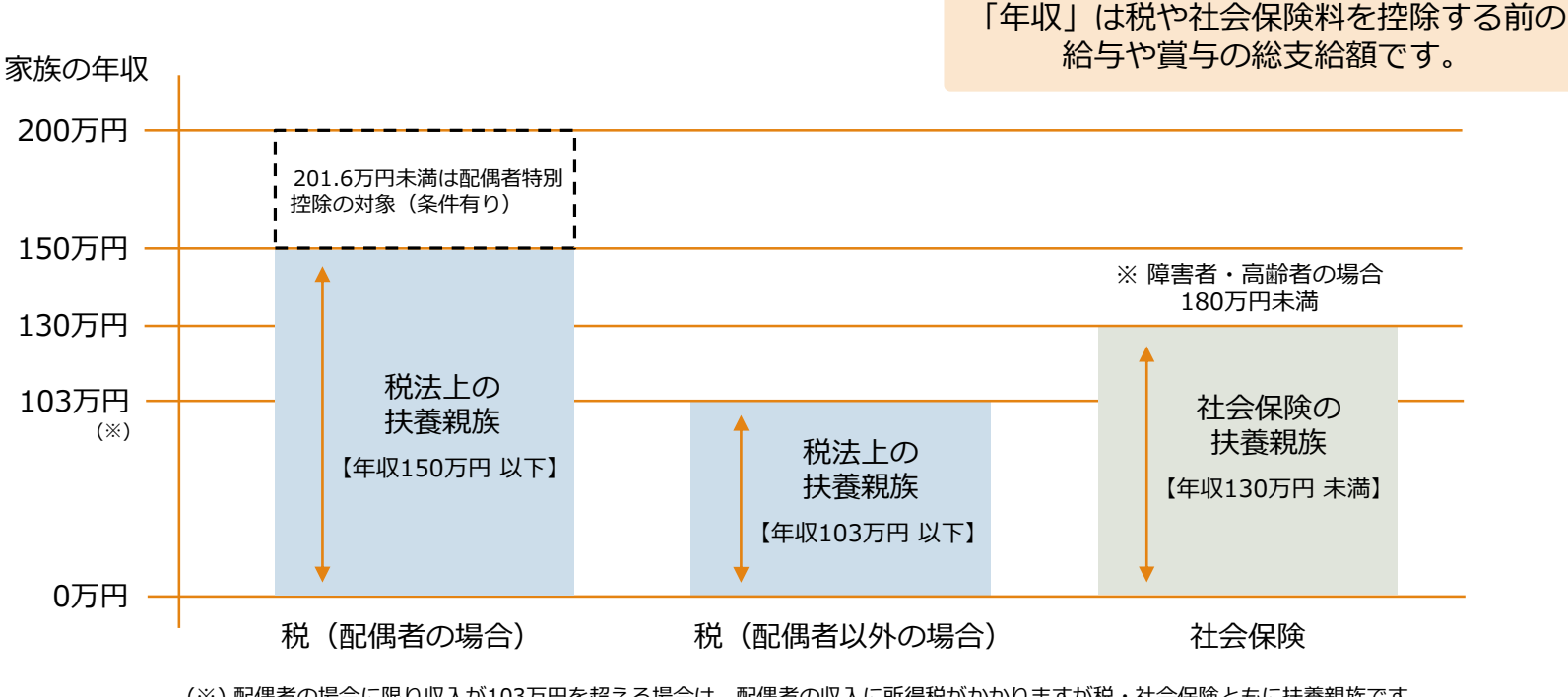

(※) 配偶者の場合に限り収入が103万円を超える場合は、配偶者の収入に所得税がかかりますが税・社会保険ともに扶養親族です。 (※) 65歳以上の年金収入が年158万円を超える方、事業利益が年38万円を超える個人事業主は税法上の扶養親族にできません。

#### 9. 届出の一時保存と再開/削除/取り下げ

- ・届出は質問の途中で表示される「下書き保存」をクリックすることで、回答した状態を一時保存することができます。
- ・e-AMANO人事届出サービスに一時保存されている届出が存在している場合には、新たに他の届出を行うことはできま せん。保存されている届出入力を完了させるか、削除または取り下げを行ってから、新たな届出入力を行ってください。
- ・保存されている届出の再開は、「編集中のライフイベント(進行中の手続き)」から行います。また、届出済みで届出 処理が完了していない届出は申請を取り下げることができます。(管理者が受理したものは完了します。)

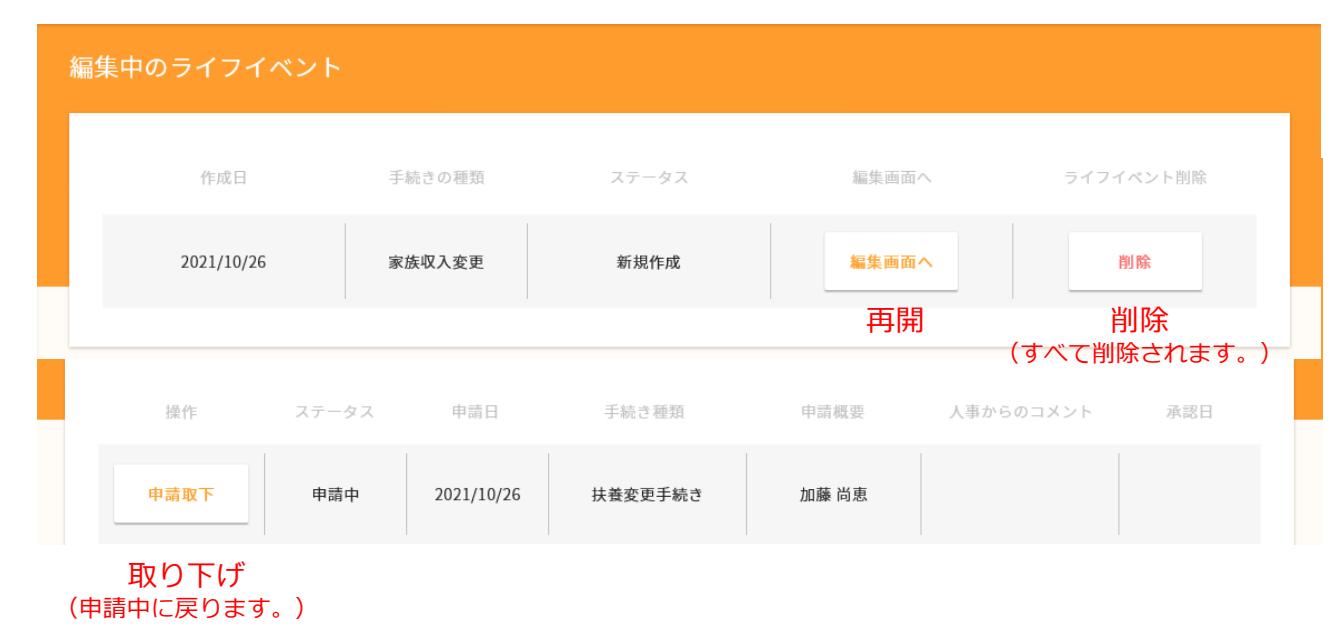

### 10. 届出に関して不明な点がある場合

- ・届出が必要なのかどうか不明な場合は届出入力を行ってください。届出処理に含まれる質問の回答内容によって届出の 必要性が判断され、不要な場合は届出が不要である旨が表示されます。
- ・届出の際にどのように入力すれば良いかわからない場合は人事担当者までお問い合わせください。

11. ファイル申請

「ファイル申請」は標準メニューにはない申請を行って頂くための機能です。 申請書をPDFファイルなどの電子ファイルとしてから添付して申請してください。 (ご利用については管理者へお問い合わせください。)

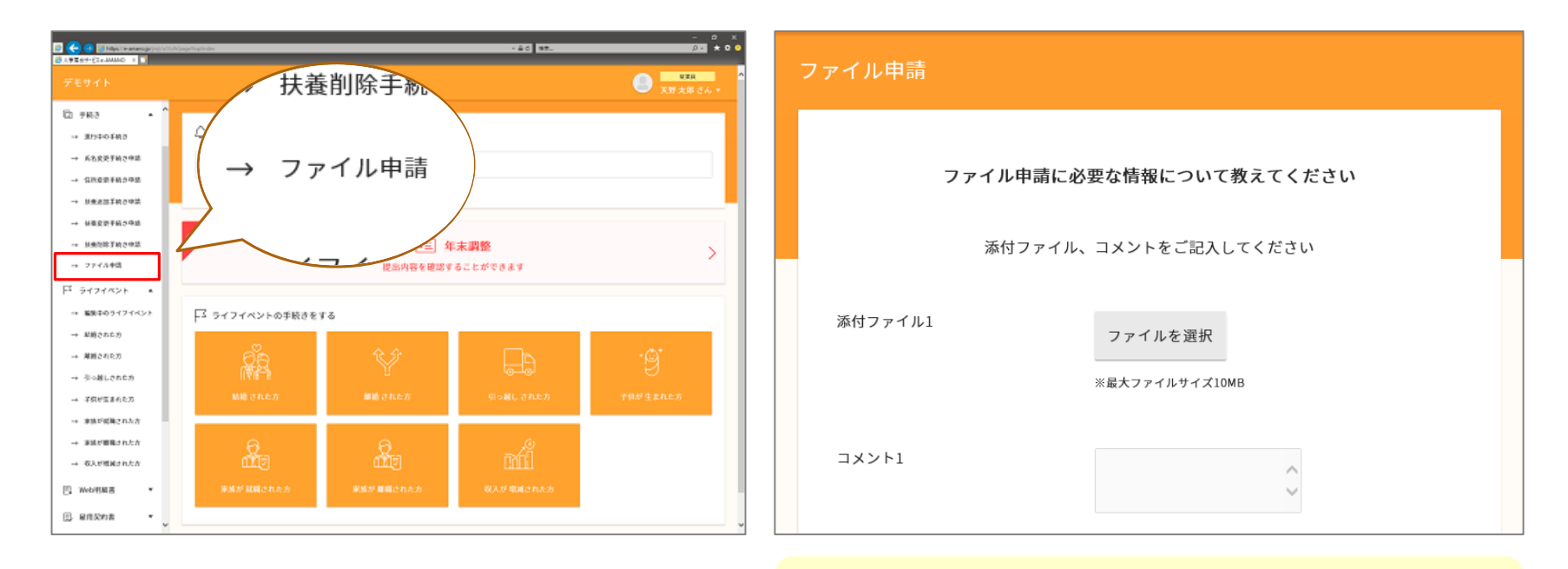

ファイル形式は xlsx、docx、pdf、txt、jpg、png等に対応します。 添付できるファイルは最大3つまでで、ファイルサイズは10MBまでです。

#### 12.Web明細書の確認方法

左側のメニューにある[Web明細書]より給与や賞与の明細書を確認することができます。 それぞれの支払日以降にご自身でe-AMANO人事届出サービスにログインして確認してください。 明細書データは印刷やPDFファイルでのダウンロード(保存)が可能です。

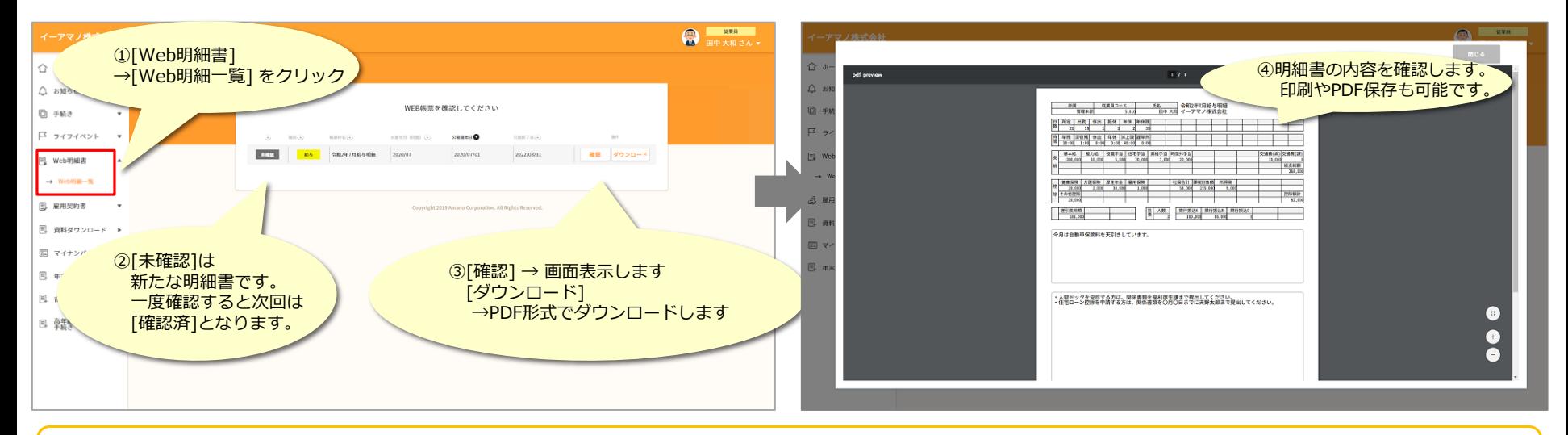

スマートフォン(特にAndroid)をご利用中の方でWeb明細が表示されない場合、OSやブラウザを最新バージョンにアップしていただけますようお願い いたします。

#### 対応ブラウザ

Windows OS: 「Edge」「Chrome」「Firefox」の最新バージョン スマートフォン :iOSは「Safari」、Android OSは「Chrome」の最新バージョン ※macOSでの動作については動作保証対象外とさせて頂いております。

#### 13.雇用契約書の確認方法

#### 左側のメニューにある[雇用契約書]より雇用契約書の内容を確認することができます。 ご自身でe-AMANO人事届出サービスにログインして確認してください。

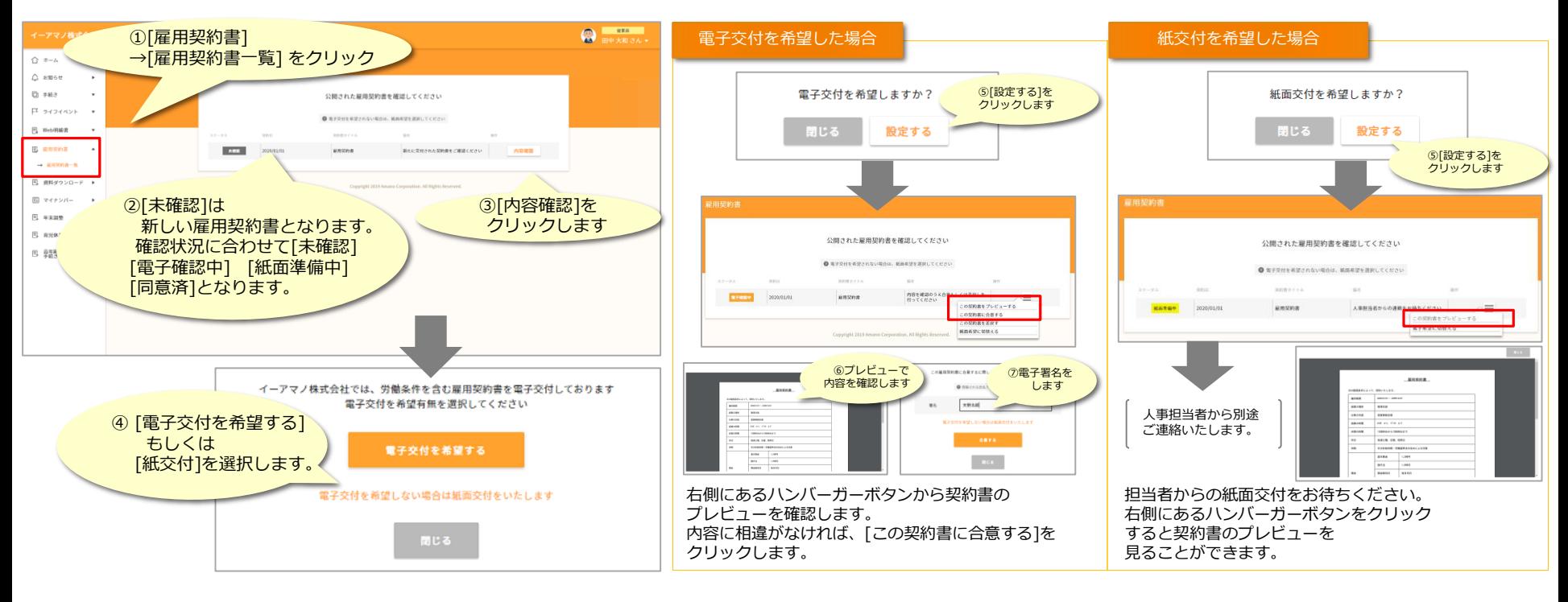

14.資料ダウンロード

左側のメニューにある[資料ダウンロード]より 社保扶養申請委任状(word形式、pdf形式)、現況申立書をダウンロードがで きます。 尚、この手続きは電子データでの提出が認められていませんので、管理者の指示がありましたら印刷の上提出して ください。

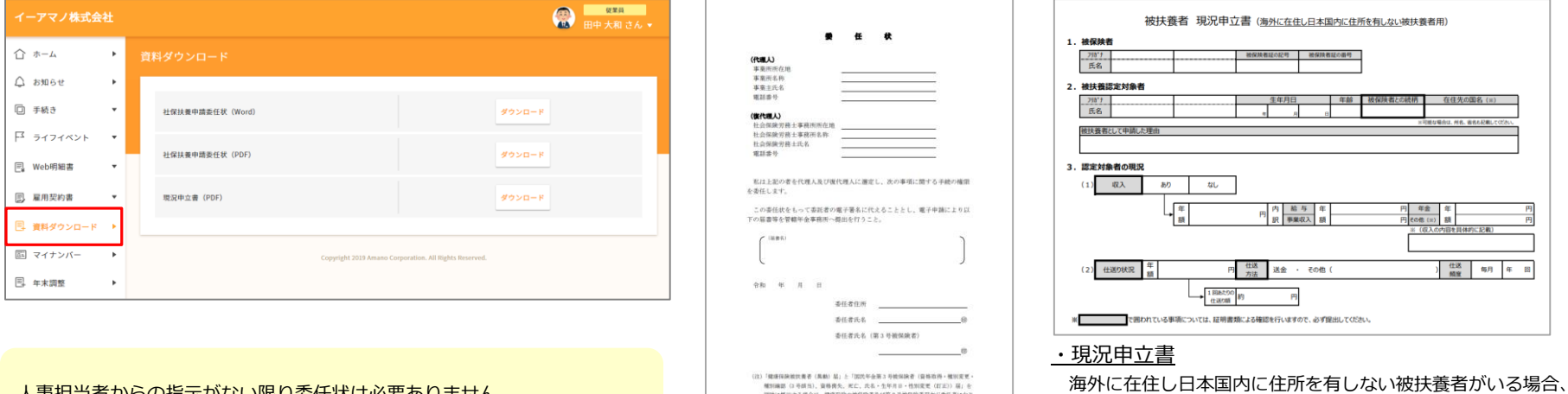

現況申立書を提出する必要があります。 人事担当者からの指示がない限り委任状は必要ありません。

#### ・社保扶養申請委任状(word/PDF形式)

結婚や出産等で社会保険の扶養手続きが 必要となる際に必要な書類です。 この委任状の提出で、e-AMANO上での 書面捺印欄も省略することが可能となります。

## 15.育児休業手続きの確認方法

管理者より確認依頼があった場合、左側のメニューにある[育児休業手続き]より手続き内容を確認、必要内容を従業員側で入力 することができます。

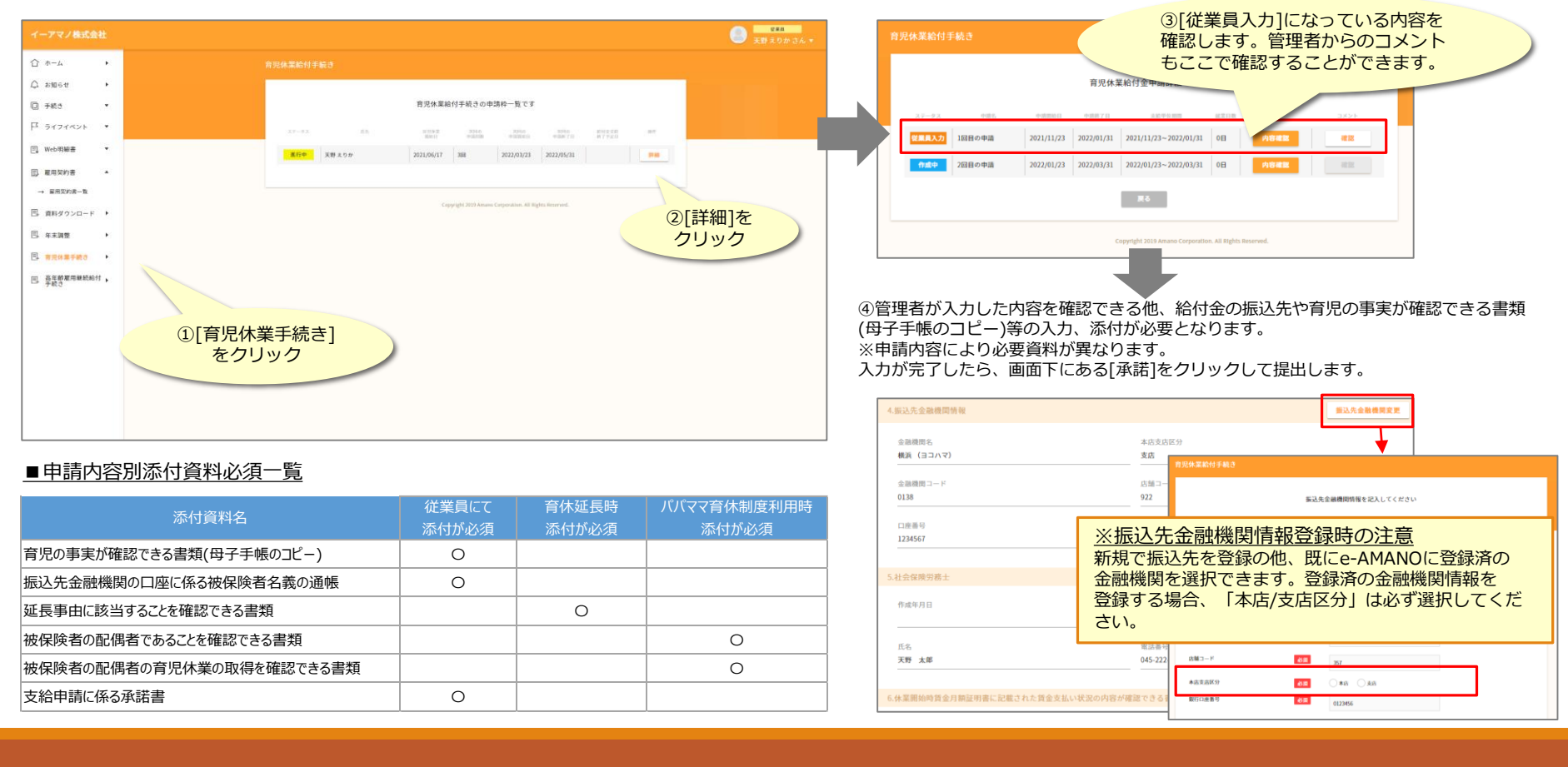

# 16.高年齢雇用継続給付手続きの確認方法

#### 管理者より確認依頼があった場合、左側のメニューにある[高年齢雇用継続給付金手続き]より 手続き内容を確認、 従業員側で必要内容を入力することができます。

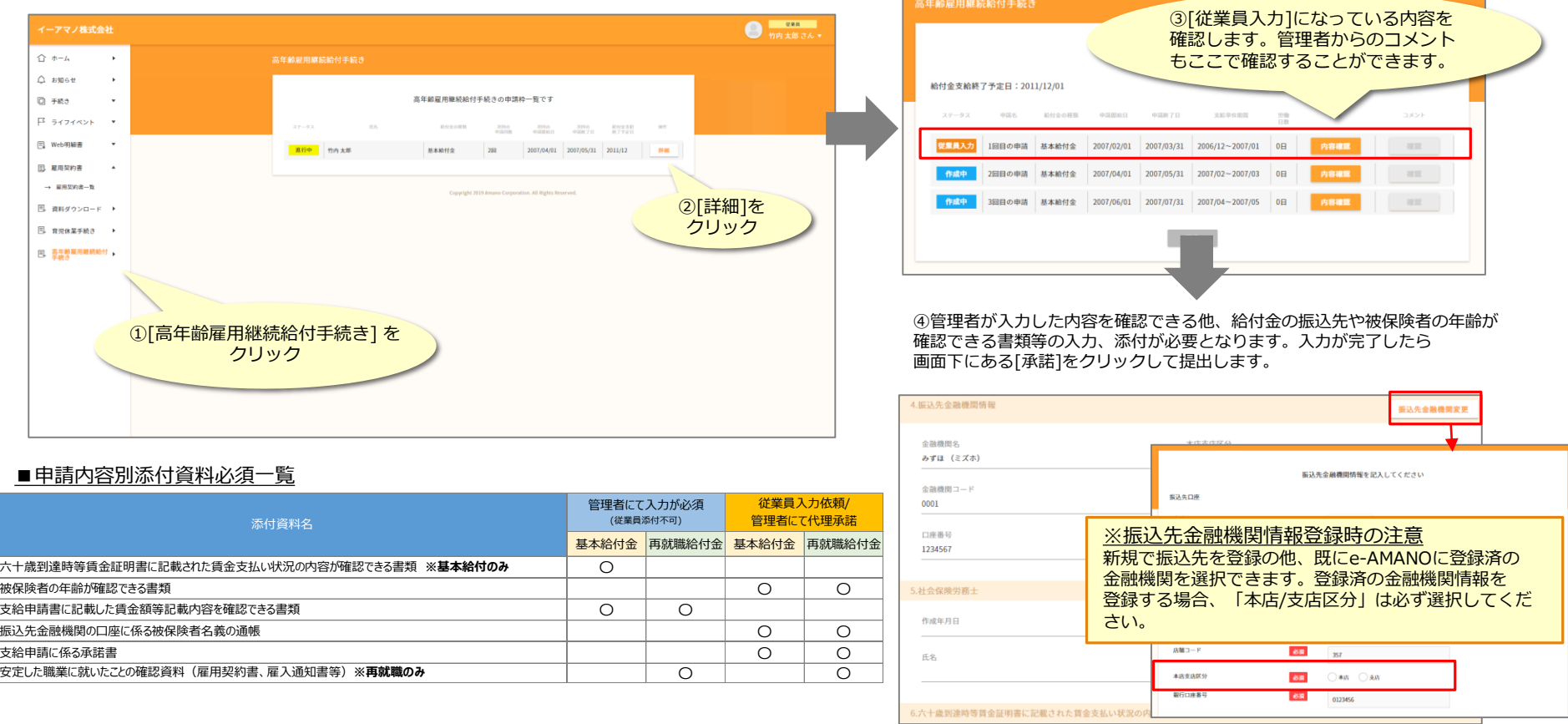

# 参考:プロフィール情報の確認方法

#### e-AMANO人事届出サービスに登録されているご自身のプロフィール情報を確認することができます。

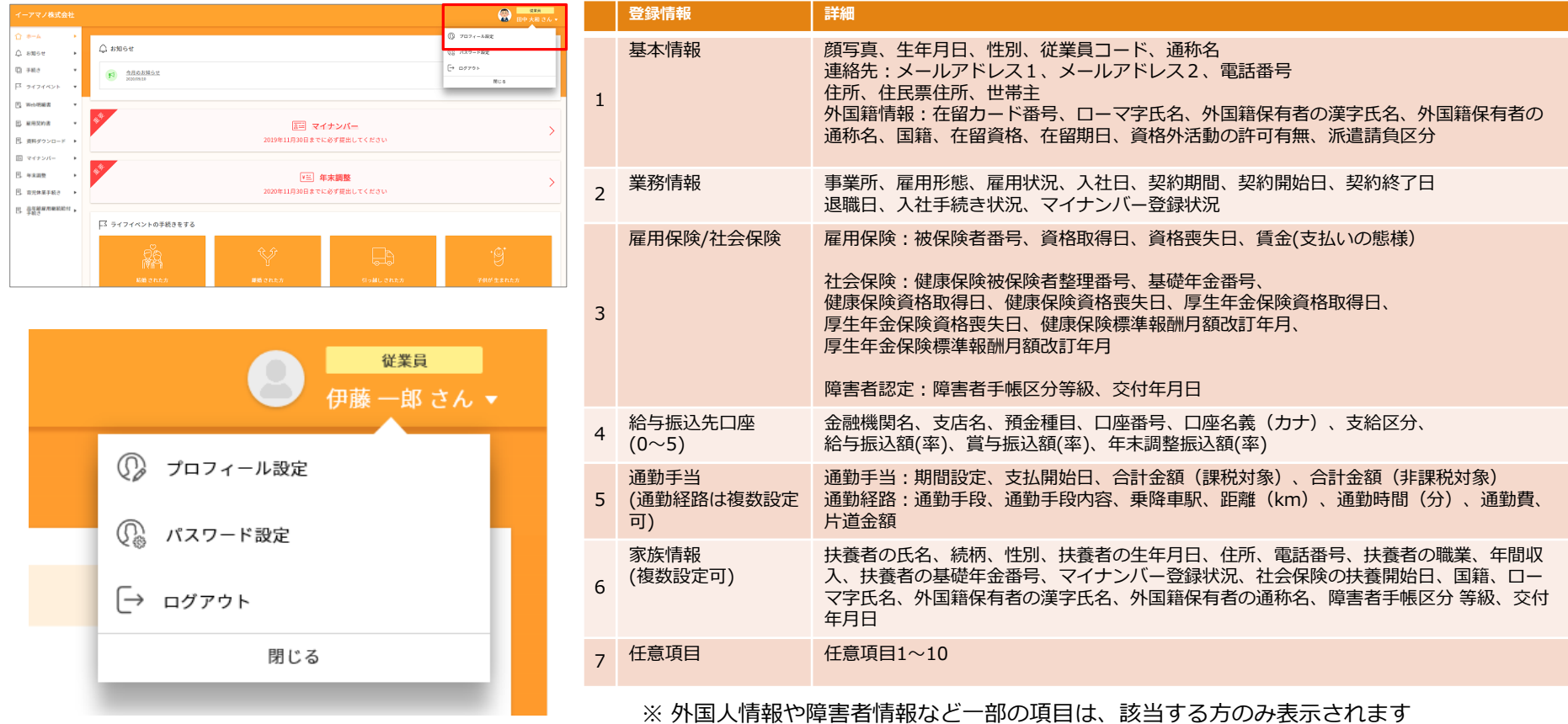

# こんなときは?:ChromeでPDFが表示できない場合

PC版のChromeやAndroid版のChromeでは、PDFが表示できない場合があります。 このような時は、以下の方法をお試しください。

#### **<<PC版Chrome>>**

①PDFファイルのダウンロード設定を無効にします。

以下は設定例です。

(1)Chromeを起動し、画面右上にある をクリック後、"設定"を選択

(2)画面左側メニュー一覧にある"プライバシーとセキュリティ"をクリック

(3)画面右側で"サイトの設定"→"その他のコンテンツの設定"→"PDFドキュメント"をクリック

(4)"ChromeでPDFを開く"を選択

②PDF Viewer や、Adobe Acrobat Reader などのPDFビューワーをインストールします。 以下はPDF Viewer のインストール例です。 (1)Chromeウェブストアへアクセスし、検索欄に"PDF Viewer"と入力

(2)PDF Viewer が表示されたら、クリック後に"Chrome に追加"ボタンを押下。

(3)「PDF Viewer」を追加しますか?の確認ダイアログで"拡張機能を追加"ボタンを押下

#### **<<Android版Chrome>>**

①AndroidOSを最新バージョンに更新します。

②Chromeを最新バージョンに更新します。

③Google PDF Viewer や、Adobe Acrobat ReaderなどのPDFビューワーをインストールします。

※ご利用中のバージョン、環境により操作方法は異なる場合がございます。